# **PRIM Light & Advanced** PRIM<br>Light & Advanced<br>Manuel d'utilisation<br>Ref. : ONCIFU-B<br>CONDAM

**Réf. : 0NCIFU-B**

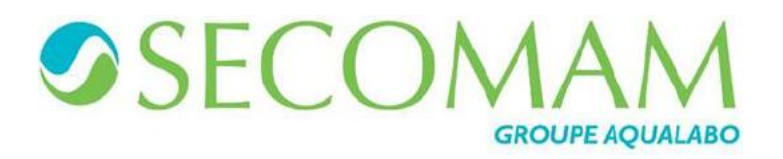

# **SOMMAIRE**

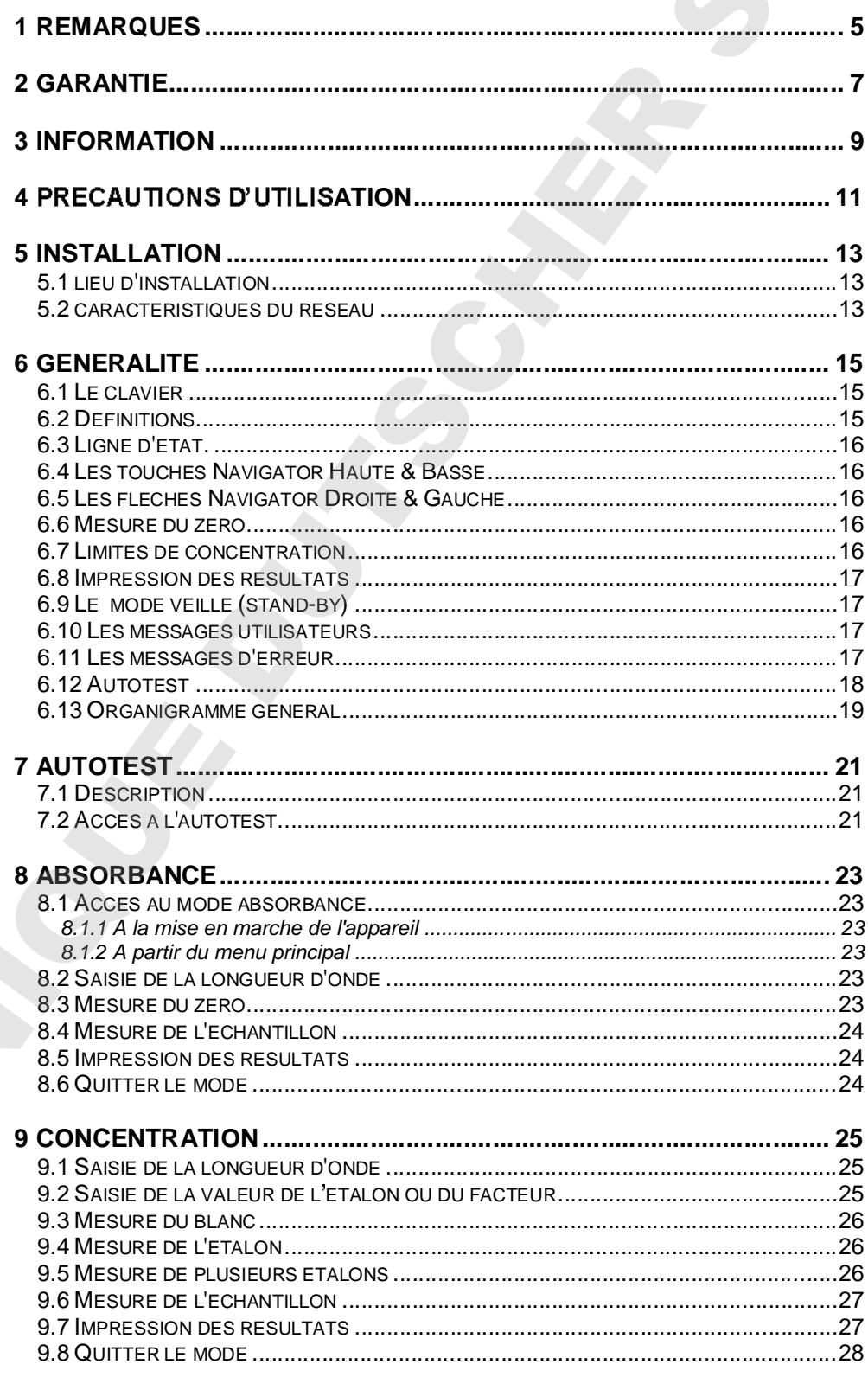

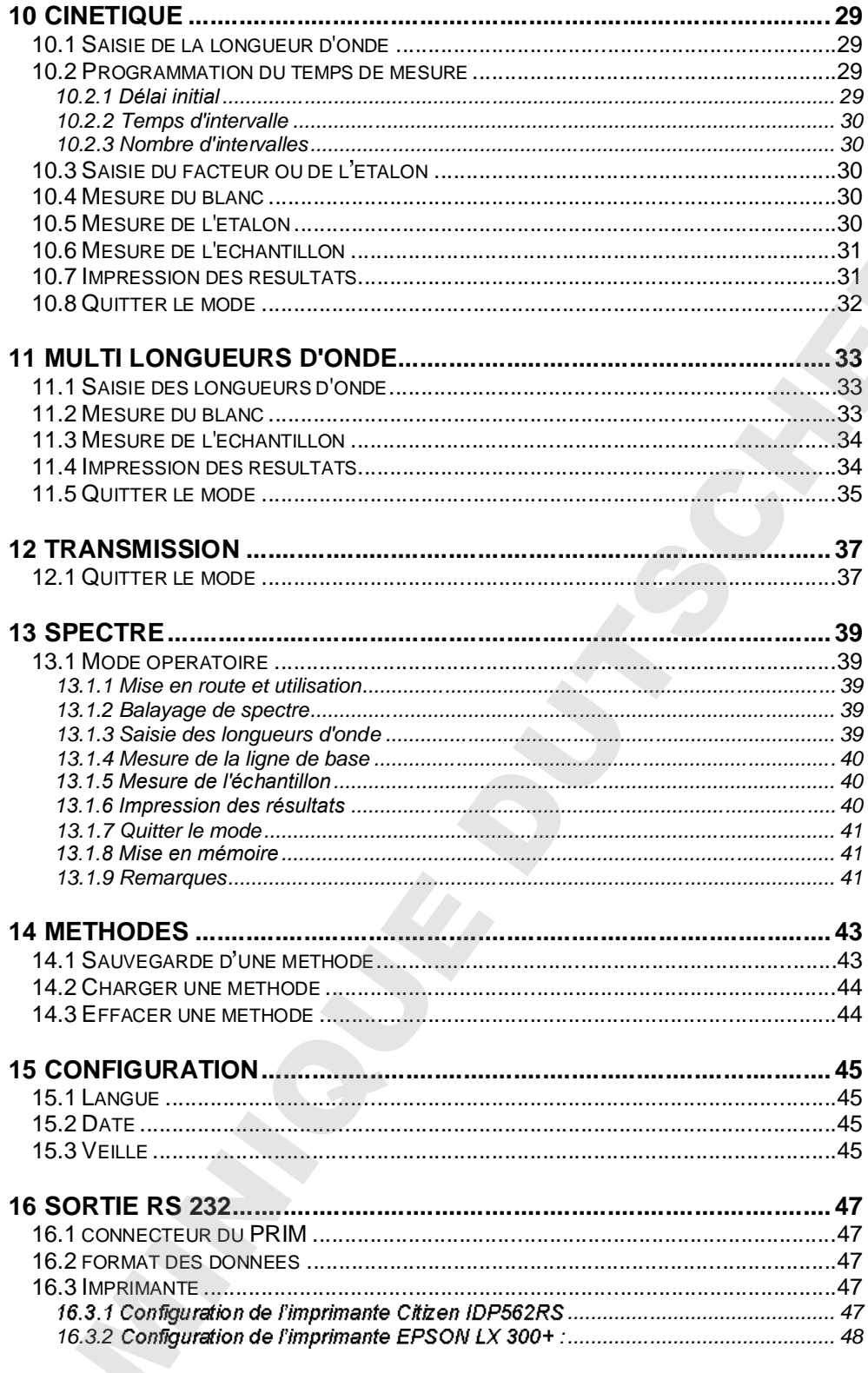

## **1 REMARQUES**

Les informations contenues dans ce document peuvent faire l'objet de brevets ou de demandes de brevets de la part d'AQUALABO ANALYSE. La possession de ce document en vigueur ne confère aucun droit de licence sur ces brevets. TOUS CONTINUES CONTINUES CONTINUES CONTINUES CONTINUES AND CONTINUES CONTINUES CONTINUES CONTINUES CONTINUES CONTINUES CONTINUES CONTINUES CONTINUES CONTINUES CONTINUES CONTINUES CONTINUES CONTINUES CONTINUES CONTINUES CON

Les appellations suivantes sont des marques d'AQUALABO ANALYSE au niveau mondial :

**SECOMAM PRIM Light PRIM Advanced**

Ce manuel est mis à jour périodiquement. Les mises à jour sont incluses dans les nouvelles éditions.

Les informations fournies dans cette édition sont susceptibles de modifications avant que les produits décrits ne deviennent disponibles.

# **2 GARANTIE**

Les matériels et équipements neufs vendus par la Société AQUALABO ANALYSE sont garantis contre tous vices de fabrication pendant une durée d'un an (sauf stipulation expresse de la part d'AQUALABO ANALYSE) à compter :

- de la réception technique du matériel en usine par l'acheteur ou mandaté,
	- ou à défaut,
		- pour la France métropolitaine : de la date du bordereau de livraison,
			- pour les autres destinations : de la date d'expédition attestée par LTA, lettre de voiture, connaissement.

La garantie de la Société AQUALABO ANALYSE s'applique exclusivement en cas de défectuosité provenant d'un vice de conception ou d'un vice caché. Elle est strictement limitée à l'envoi gratuit de pièces de remplacement (excepté les consommables) ou à la réparation de l'appareil en nos ateliers dans un délai de 10 jours ouvrables, transport non compris. **EXERCISE DE CONSUMERE EN CONSUMERE À CONSUMERE DE CONSUMERE DE CONSUMERE DE CONSUMERE DE CONSUMERE DE CONSUMERE DE CONSUMERE DE CONSUMERE DE CONSUMERE DE CONSUMERE DE CONSUMERE DE CONSUMERE DE CONSUMERE DE CONSUMERE DE C** 

Sont, de convention expresse, formellement exclus de notre garantie :

- Tous dommages intérêts, notamment pour frais de personnel, manque à gagner, trouble commercial, etc.
- Toute panne due à une mauvaise utilisation de l'appareil (secteur non adapté, chute, tentative de transformation, etc.), à un manque d'entretien de la part de l'utilisateur ou à de mauvaises conditions de stockage.
- Toute panne due à l'utilisation, sur du matériel AQUALABO ANALYSE, de pièces non fournies par AQUALABO ANALYSE.
- Toute panne due au transport du matériel dans un emballage qui ne serait pas celui d'origine.
- figurant au tarif sous la rubrique « accessoires ».

Nos clients sont priés de toujours nous demander notre accord avant de nous réexpédier un appareil à réparer. Aucun retour ne sera accepté sans accord écrit préalable de notre service après vente qui précisera les modalités de retour. Dans ce cas, les articles seront retournés dans leur emballage d'origine en port payé à l'adresse suivante :

## **AQUALABO ANALYSE SECOMAM 91 a France**

Nous nous réservons le droit de réexpédier en port dû tout appareil reçu sans cet accord. Quels que soient le mode et les conditions de transport retenus pour l'expédition du matériel à réparer sous garantie, et ceci dans l'emballage d'origine, les frais correspondants ainsi que les frais d'assurance seront à la charge du client.

Toute avarie liée au transport de retour du matériel entre dans le cadre de la garantie à la condition expresse que le client ait adressé ses réclamations, sous quarante-huit heures, par lettre recommandée avec accusé de réception, au transporteur, un double de la lettre étant envoyé à AQUALABO ANALYSE.

Pour les appareils comportant une carte de garantie, elle ne s'applique que si la carte livrée

## **GARANTIE DES LOGICIELS**

Les logiciels sont garantis par l'auteur ou le distributeur des logiciels dans les conditions spécifiées dans la documentation associée aux dits progiciels.

En aucun cas AQUALABO ANALYSE ne fournit une garantie quelconque en ce qui concerne les progiciels.

Sont, de convention expresse, formellement exclus de notre garantie, tous dommages intérêts, notamment pour frais de personnel, manque à gagner, trouble commercial, etc.

Le client est informé que la responsabilité d'AQUALABO ANALYSE ne peut en aucun cas être engagée sur la présence de défauts ou de "bugs" dont les logiciels ne peuvent être exempts.

## **DROITS DE PROPRIETE ET SECRET DE FABRICATION**

Ce document est protégé par un copyright (c) 1993 d'AQUALABO ANALYSE et tous les droits de copies sont explicitement réservés. Le logiciel fourni avec l'appareil ou référencé contient des secrets commerciaux et des informations confidentielles, propriétés d'AQUALABO ANALYSE. Il est protégé juridiquement par la loi internationale du copyright (c). GARANTE DES LOGICIELS<br>
Les legisles autorisées par décritures du distribution des logisles con les condenses<br>
Concerns du Prophet du subclimation autorisées par des parties entre la concerns<br>
Concerns du Prophet du subclim

AQUALABO ANALYSE cède à l'utilisateur une licence d'utilisation de ses logiciels. Ils ne pourront être divulgués, utilisés ou dupliqués dans un but de sauvegarde, sans l'autorisation écrite d'AQUALABO ANALYSE. Le bénéficiaire devra joindre une copie de ce document à

# **3 INFORMATION**

Le matériel AQUALABO ANALYSE a été conçu, fabriqué, testé et inspecté en respectant les procédures liées à la norme ISO 9001.

Le matériel AQUALABO ANALYSE est soigneusement inspecté avant son conditionnement. Dès réception de votre appareil, contrôlez l'état de l'emballage et si vous constatez une anomalie, faites **dans les 48 heures** les réserves d'usage auprès du transporteur. Consultez ensuite, la liste de colisage et vérifiez que tout est en ordre. Enfin, si vous constatez qu'il vous manque quelque chose ou si le matériel est endommagé **: N'ATTENDEZ PAS, APPELEZ AQUALABO ANALYSE 3** INFORMATION<br>
EXTREME CONFIDENTIAL STATISTICS CONFIDENTIAL SURFACE CONFIDENTIAL SURFACE CONFIDENTIAL STATISTICS CONFIDENTIAL STATISTICS CONFIDENTIAL STATISTICS CONFIDENTIAL STATISTICS CONFIDENTIAL STATISTICS CONFIDENTI

**Si le matériel n'est pas utilisé immédiatement, il convient qu'il soit entreposé dans un endroit propre et sec. Respecter les températures de stockage (10 - 35°C)**.

# **4 PRECAUTIONS D'UTILISATION**

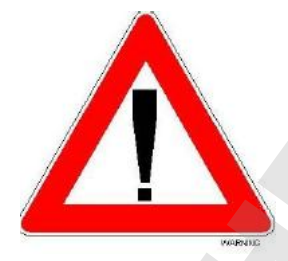

- **(Entre 100 240V 50-60Hz)**
- Toujours déconnecter l'appareil du secteur avant toute intervention à
- **suivies.**
- > Prendre toutes les précautions nécessaires, lors de l'utilisation l'appareil, pour se protéger contre des risques possibles de renversement ou de fuite de liquide ou d'éventuels rayonnements **(Gants protecteurs, lunettes anti rayonnement, vêtements protecteurs, etc.) En cas de la fourniste de la fournisteur du spectrophotomètre du spectrophotomètre du spectrophotomètre du spectrophotomètre du spectrophotomètre du spectrophotomètre du spectrophotomètre du spectrophotomètre du spectroph** 
	- Toute intervention à l'intérieur de l'appareil doit être assurée par des **techniciens AQUALABO ANALYSE ou agréés par AQUALABO ANALYSE**
	- **Utilisation sans danger du spectrophotomètre**

**S'il y a lieu de supposer qu'il n'est plus possible d'utiliser le spectrophotomètre sans danger, il faut le mettre hors service et le protéger contre toute remise en service involontaire.**

**L'utilisation sans danger n'est plus possible lorsque le spectrophotomètre:**

- **a subi un dommage lors du transport.**
- **a été stocké dans des conditions inadéquates pendant une période relativement longue.**
- **présente des dommages visibles.**
- **ne fonctionne plus comme décrit dans ces instructions de service.**

# **5 INSTALLATION**

## **5.1 LIEU D'INSTALLATION**

Toutes les précautions de rigidité et planéité du support de l'instrument doivent être prises afin que le banc optique ne subisse aucune déformation.

## **5.2 CARACTERISTIQUES DU RESEAU**

Le PRIM est fourni avec une alimentation 110/240V / 12V AC, 25W 50-60 Hz (conformément à la Norme Internationale IEC-38 de 1983).

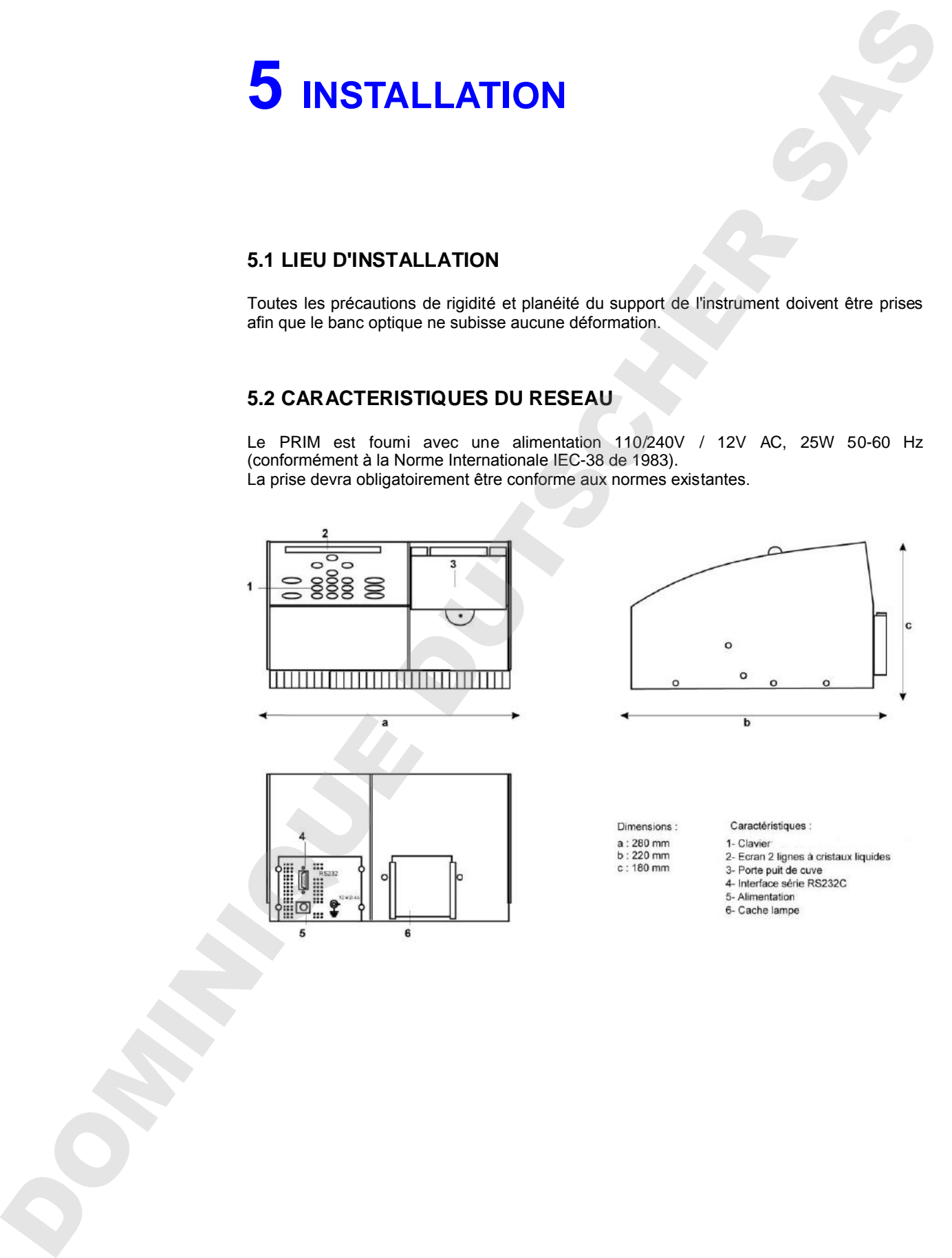

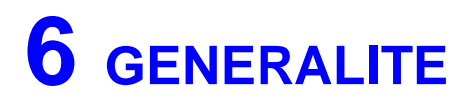

**Le document complet donne les spécifications du PRIM LIGHT et du PRIM Advanced. Les parties ne concernant que le PRIM ADVANCED SONT SIGNALEES PAR** *« VERSION PRIM ADVANCED UNIQUEMENT ! ».*

## **6.1 LE CLAVIER**

Le clavier sera composé des touches suivantes :

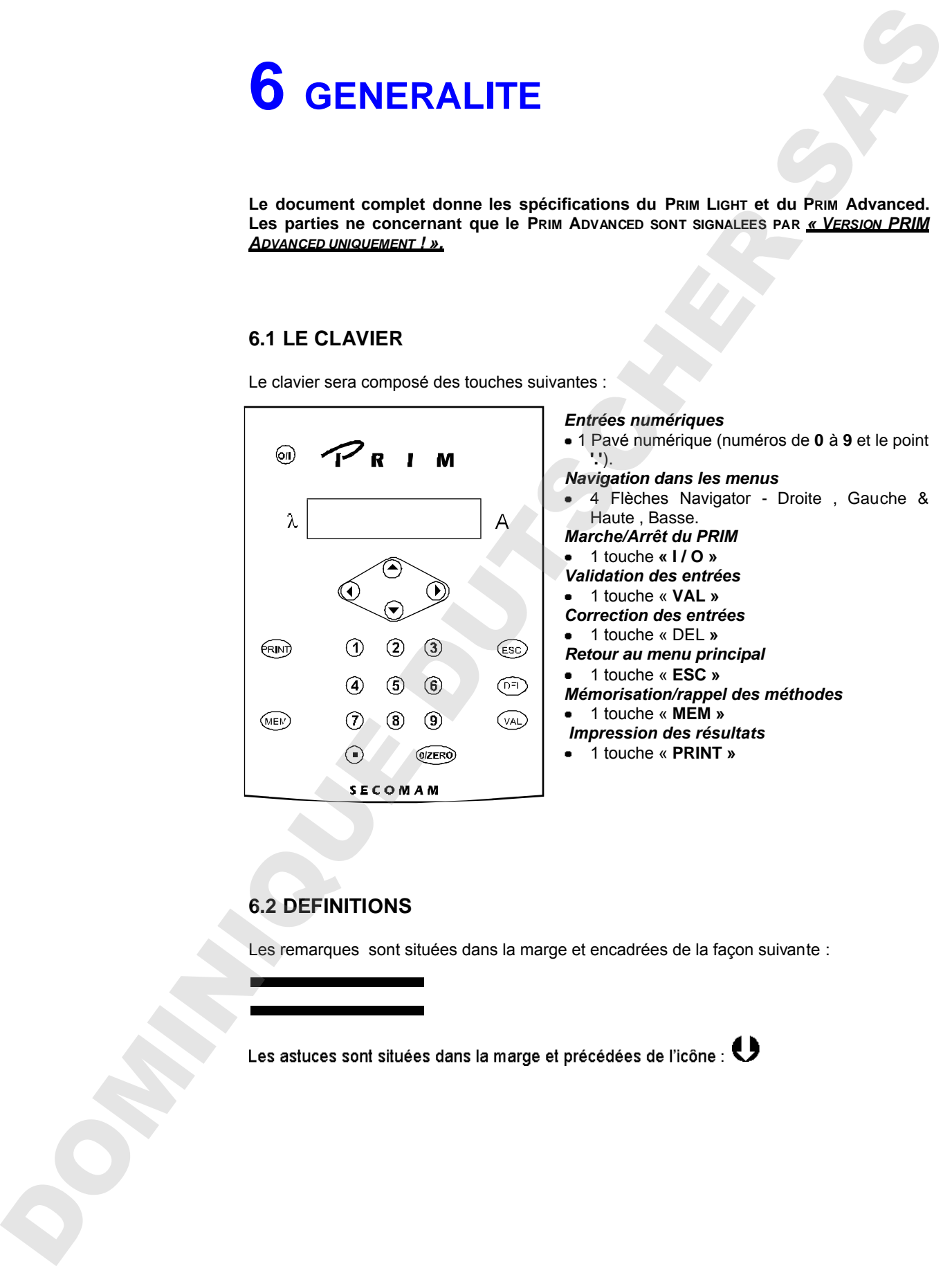

## **6.2 DEFINITIONS**

Les remarques sont situées dans la marge et encadrées de la façon suivante :

## **6.3 LIGNE D'ETAT.**

La deuxième ligne de l'afficheur indique en permanence la longueur d'onde et l'absorbance en temps réel (ligne d'état) :

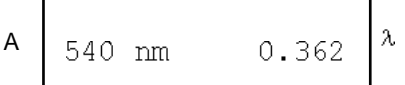

## **6.4 LES TOUCHES NAVIGATOR HAUTE & BASSE**

menu dans lequel on se trouve. Elles permettent donc :

- De se déplacer entre les modes de l'arbre principal vertical (voir chapitre 6.13), par exemple d'Absorbance à Configuration.
- 
- 
- 

## **6.5 LES FLECHES NAVIGATOR DROITE & GAUCHE**

Afin d'indiquer à l'utilisateur qu'il y a plusieurs choix possibles, deux flèches apparaissent de part et d'autre de l'afficheur.

- Les flèches Navigator Droite et Gauche permettent de basculer entre les différentes options proposées.
- La touche « **VAL** » permet de les valider.
- La touche « **ESC** » permet de revenir au menu principal sans prendre en compte la modification (dans le menu principal elle permet de revenir directement au mode Absorbance). 6.3 LIGNIE D'ETAT.<br>
La desastre signe de fundato a la popula en promovente la lenguaj d'onde el l'escarizon en l'interastic d'on<br>
de l'assession de la conservació de la conservació de la conservació de la conservació de l
	- Le **pavé numérique** ainsi que les touches **« DEL »** et **« MEM »** ne sont pas utilisées

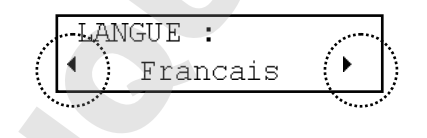

## **6.6 MESURE DU ZERO**

A l'intérieur d'un mode de mesure, lorsque le PRIM pose la question « BLANC PRET ? », il y a lieu de répondre par « VAL » pour que le choix soit pris en compte. yant sur la touche **« 0/ZERO »** du clavier.

## **6.7 LIMITES DE CONCENTRATION**

Mode mono-étalon et facteur : La concentration d'un échantillon n'est limitée que par la limite en Absorbance de l'appareil. (2.500Abs)

Mode multi-étalons : La concentration d'un échantillon ne pourra pas dépasser de plus de 10% la valeur du dernier étalon de la courbe.

## **6.8 IMPRESSION DES RESULTATS**

Seules les valeurs numériques sont imprimées, elles comportent le nom de la méthode ainsi aux exigences des Bonnes Pratiques de Laboratoire.

## **6.9 LE MODE VEILLE (STAND-BY)**

un temps défini dans le menu configuration. Lorsque l'appareil est en veille, l'heure et la date sont affichées, la lampe et le rétro-éclairage s'éteignent.

Seule la touche Marche/Arrêt (I/O) permet de sortir du mode veille, et de retourner à l'affichage normal ; le PRIM fait à nouveau son autotest et se positionne dans le mode Absorbance.

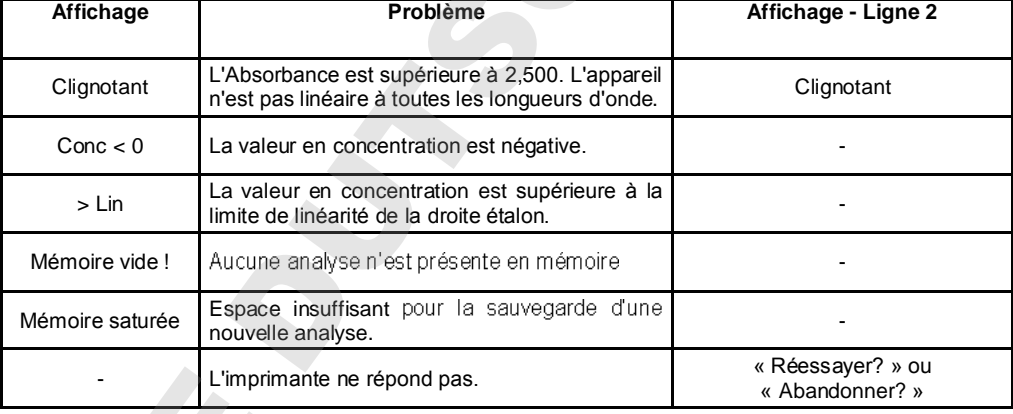

## **6.10 LES MESSAGES UTILISATEURS**

## **6.11 LES MESSAGES D'ERREUR**

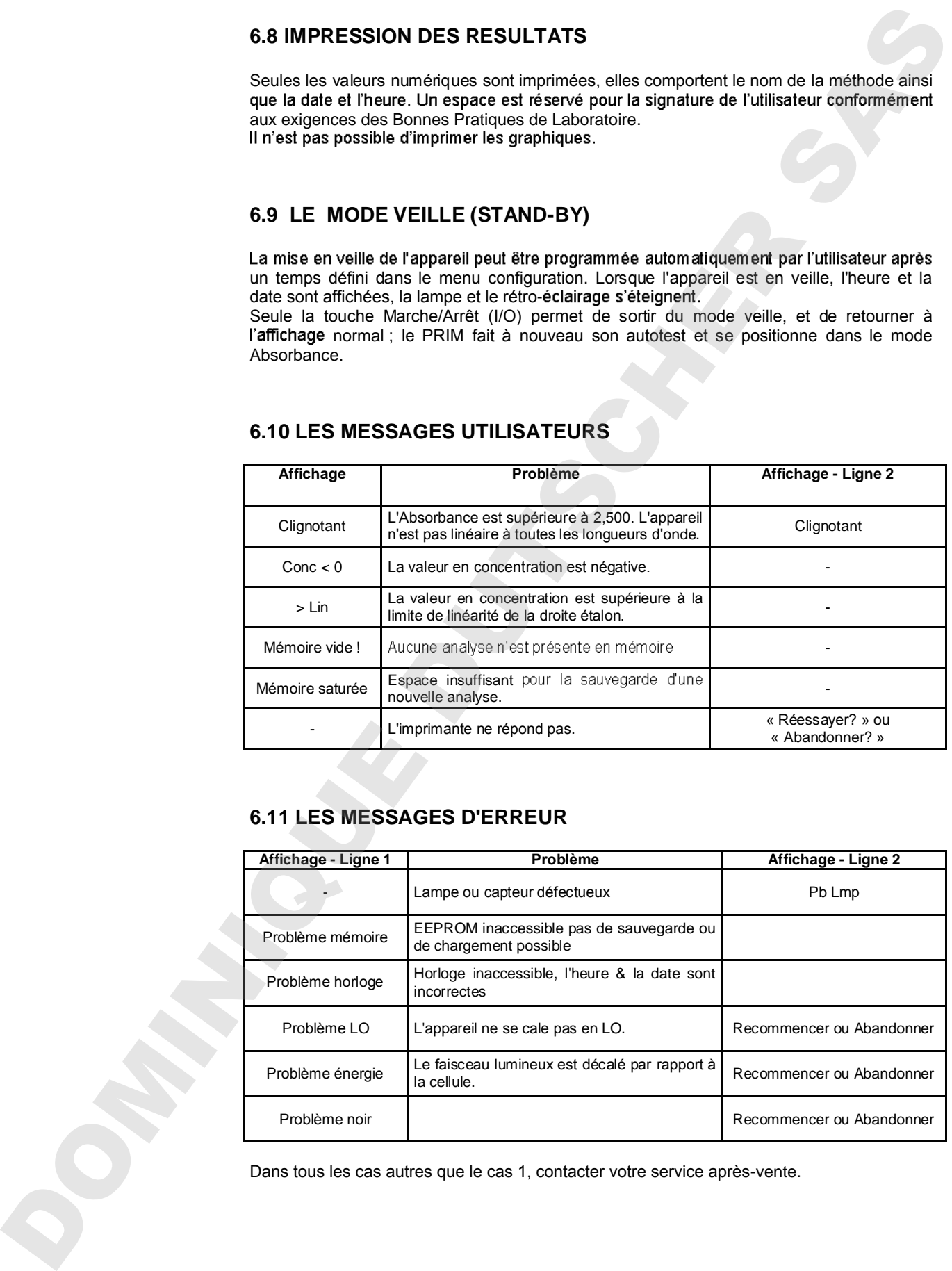

## **6.12 AUTOTEST**

Lors de l'autotest, l'appareil affiche le type de test en cours.<br>Aucun des problèmes pouvant être détecté n'est bloquant. L'utilisateur conserve le choix de 6.12 AUTOTEST<br>Leng de Tagaschi (1990) en cas de propies de la prèse de present du l'université de cas de cas de<br>Paris de de Barcel II (1990) en cas de present de près de l'agost al l'université de cas de properte de l'agos

Advanced), la version du logiciel ainsi que le numéro de série de l'appareil :

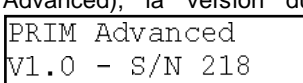

Il est prudent de noter ces informations sur un document afin de pouvoir les communiquer au service après-vente en cas de problème.

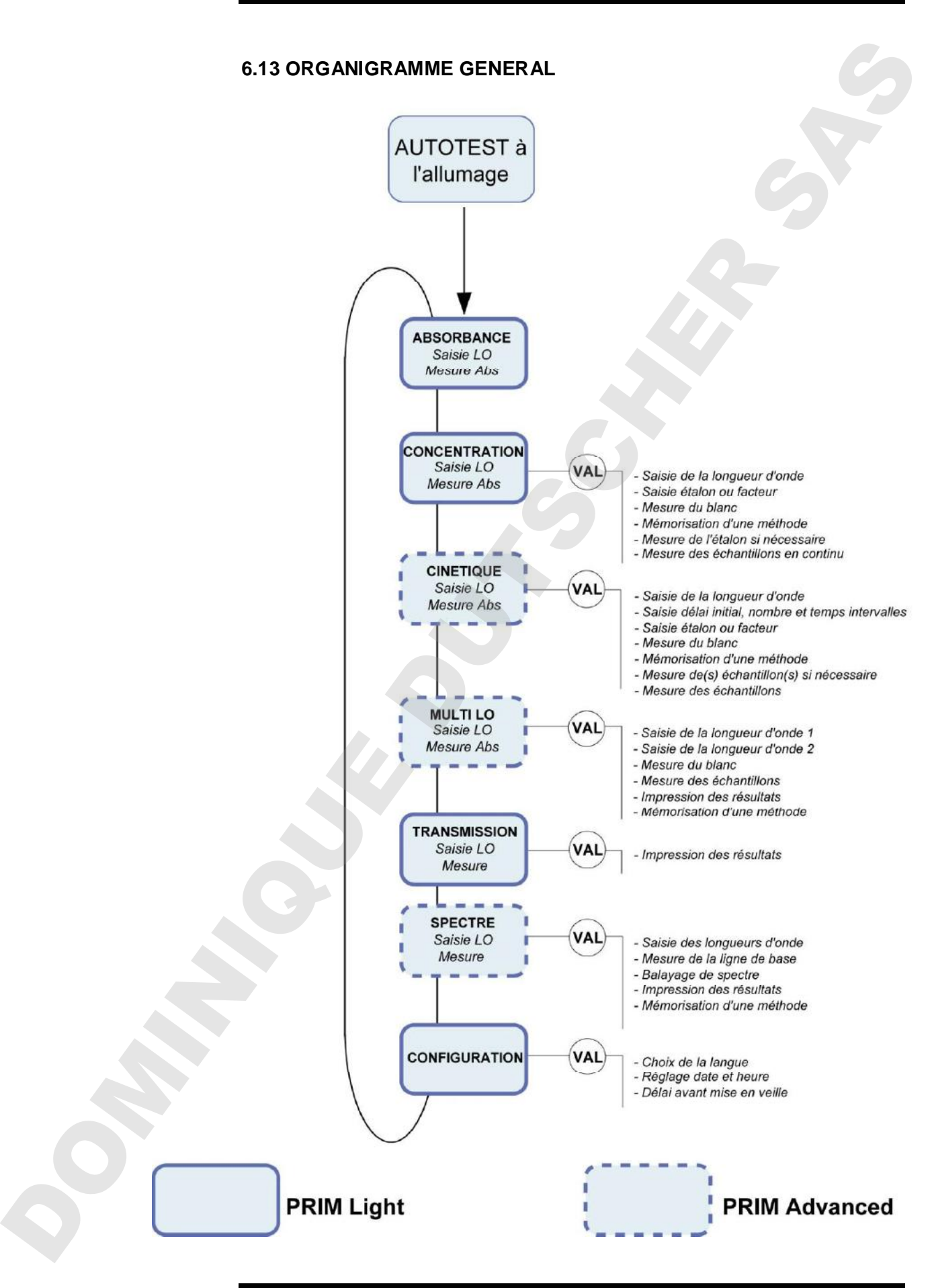

# **7 AUTOTEST**

## **7.1 DESCRIPTION**

Lors de la mise en marche du PRIM (touche « I/O »), les étapes de test automatique sont les suivantes :

- Indication du type d'appareil (Light ou Advanced),
- $\bullet$  Indication du numéro de version du logiciel.
- $\bullet$  Indication du numéro de série de l'appareil,
- Recalibration en longueur d'onde,
- Positionnement de la roue porte-filtre,
- Test de la mémoire,
- **Test de l'horloge interne.**

## **7.2 ACCES A L'AUTOTEST.**

L'appareil passe en mode autotest lorsque l'utilisateur appuie sur la touche « I/O » à partir du mode veille (voir chapitre 6.9).<br>
SECOMAM - PRIM light V1.0 - Nr 218

```
7. DESCRIPTION<br>
1.7. DESCRIPTION<br>
1.000 du mode du mode du mode velle (bordre e chapital)<br>
Let'in a salomne du mode du mode verso chapital<br>
Let'in a salomne du mode du mode verso chappens<br>
1. Dominique du mode du mode du
```
## *PRIM Light & Advanced*

# **8 ABSORBANCE**

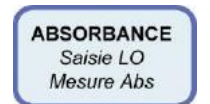

## **8.1 ACCES AU MODE ABSORBANCE**

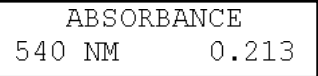

## *8.1.1 A la mise en marche de l'appareil*

Après l'autotest, le mode Absorbance est sélectionné automatiquement.

*8.1.2 A partir du menu principal* Absorbance de deux manières :

- à l'aide des touches Navigator Haute & Basse  $(\triangleleft)$ ,
- en pressant la touche « ESC ».

## **8.2 SAISIE DE LA LONGUEUR D'ONDE**

Modifier la longueur d'onde en saisissant directement une nouvelle valeur à l'aide du pavé numérique. (La saisie de la longueur d'onde entraîne l'arrêt de l'affichage permanent de la valeur mesurée), confirmer la longueur d'onde par « VAL » **SOURCIDE AUTOR ANCES**<br>
(anterior de Contraction)<br> **UNE ACCES AU MODE ABSORBANCE**<br> **UNE ACCES AU MODE ABSORBANCE**<br> **UNE ACCES AU MODE ABSORBANCE**<br> **UNE ACCES AU MODE ABSORBANCE**<br> **UNE ACCES AU MODE ABSORBANCE**<br> **EXALGR** 

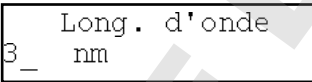

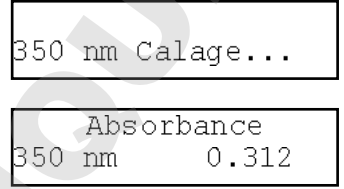

L'affichage indique en temps réel la valeur de la longueur d'onde et de l'Absorbance.

## **8.3 MESURE DU ZERO**

Le zéro (blanc) s'effectue en pressant la touche **« 0/zero »**.

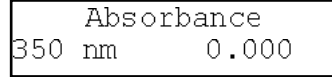

Les valeurs affichées par défaut sont toujours les dernières valeurs<br>utilisées.

## **8.4 MESURE DE L'ECHANTILLON**

La mesure de l'échantillon est effectuée en continu, l'afficheur indique simultanément le mode, la longueur d'onde et l'Absorbance.

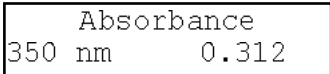

## **8.5 IMPRESSION DES RESULTATS**

L'impression des résultats s'effectue en appuyant sur la touche **« PRINT ».** Les résultats apparaissent à l'imprimante de la manière suivante :

```
B.4 MESURE DE L'ECHANTILLON<br>
The mean de l'Echanologie de mesure suivant (voir Organisation de mesure suivant (voir Organisation de mesure<br>
The mesure suivant (voir Organisation de Mesure suivant (voir Organisation de M
```
## **8.6 QUITTER LE MODE**

Les flèches Navigator Haute & Basse permettent de sortir du mode Absorbance et de

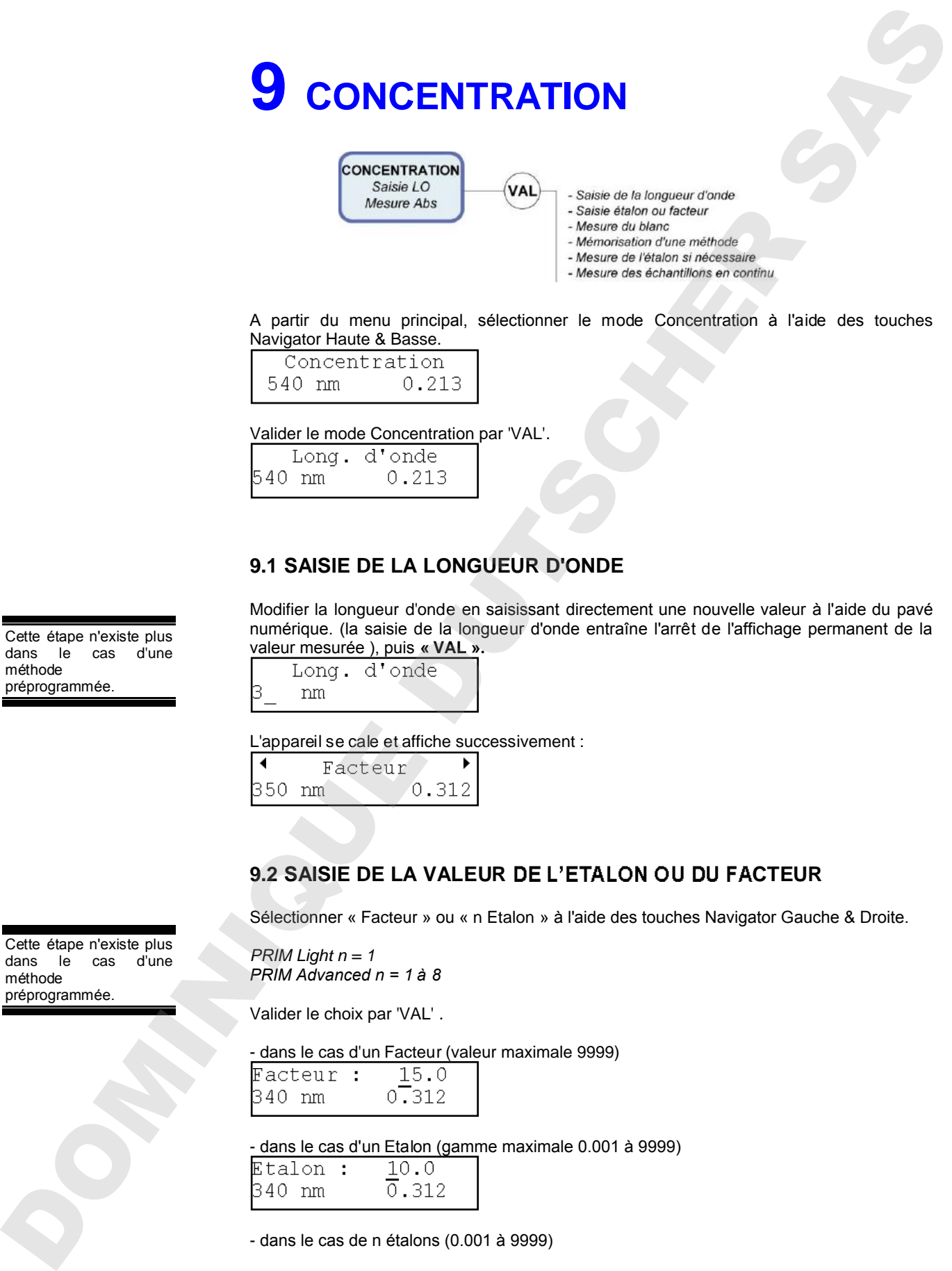

A partir du menu principal, sélectionner le mode Concentration à l'aide des touches Navigator Haute & Basse.

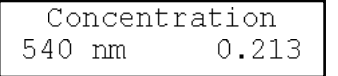

Valider le mode Concentration par 'VAL'.

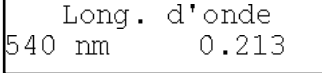

## **9.1 SAISIE DE LA LONGUEUR D'ONDE**

Modifier la longueur d'onde en saisissant directement une nouvelle valeur à l'aide du pavé numérique. (la saisie de la longueur d'onde entraîne l'arrêt de l'affichage permanent de la valeur mesurée ), puis **« VAL ».**

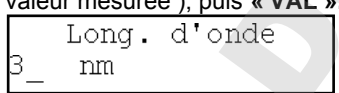

L'appareil se cale et affiche successivement :

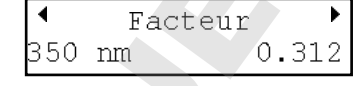

## **9.2 SAISIE DE LA VALEUR DE L'ETALON OU DU FACTEUR**

Sélectionner « Facteur » ou « n Etalon » à l'aide des touches Navigator Gauche & Droite.

*PRIM Light n = 1 PRIM Advanced n = 1 à 8*

Valider le choix par 'VAL' .

- dans le cas d'un Facteur (valeur maximale 9999)

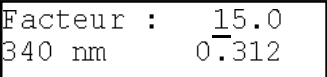

- dans le cas d'un Etalon (gamme maximale 0.001 à 9999)

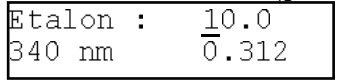

- dans le cas de n étalons (0.001 à 9999)

Cette étape n'existe plus<br>dans le cas d'une d'une méthode<br>préprogrammée.

Cette étape n'existe plus dans le cas d'une

méthode préprogrammée.

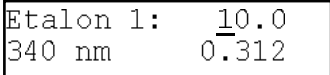

Valider ou modifier la valeur numérique proposée (dernière valeur utilisée ou calculée) grâce au pavé numérique, en saisissant directement la nouvelle valeur.

## **9.3 MESURE DU BLANC**

## L'appareil demande ensuite le blanc :

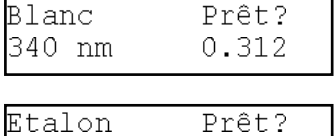

suivante.

Insérer le blanc puis valider par « VAL », l'appareil effectue le zéro, puis passe à l'étape

## **9.4 MESURE DE L'ETALON**

Insérer l'étalon puis valider, l'appareil effectue la mesure, l'afficheur indique la valeur du Facteur calculé ainsi que la concentration à absorbance 0.

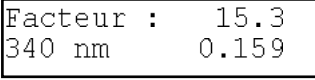

Le calcul effectué est une régression linéaire non forcée par zéro.

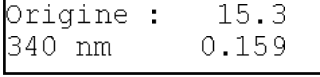

La touche « VAL » permet d'imprimer les valeurs mesurées et de passer à la mesure des échantillons de concentration inconnue.

La touche « DEL » permet de mesurer à nouveau l'étalon.

La mémorisation de la méthode, si elle est envisagée, doit être réalisée à cette étape (voir §14.1) Fitstop 1:  $\frac{100}{1000}$ <br>
24.3 tm.<br>
24.3 tm.<br>
24.3 tm.<br>
24.0 tm model was also a consistent was provided a proposed (semicile was only also as consistent<br>
25.3 and 25.3 tm model was also a consistent was also a consisten

## **9.5 MESURE DE PLUSIEURS ETALONS**

## *Version PRIM Advanced uniquement !*

La droite étalon est de type régression linéaire et il faut avoir choisi au moins 2 étalons pour accéder à ce menu.

Insérer l'étalon demandé puis valider,

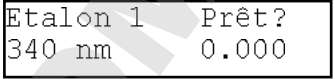

L'appareil effectue la mesure, l'afficheur indique la valeur de l'étalon. Valider pour imprimer la valeur et passer à l'étalon suivant.

La mesure du blanc réinitialise l'incrémentation automatique des<br>échantillons.

## *PRIM Light & Advanced*

Répéter l'opération jusqu'à ce que l'appareil affiche la valeur du facteur calculé à partir de la droite de régression. Les flèches Navigator Droite & Gauche permettent d'afficher

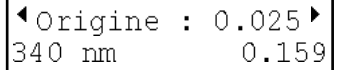

échantillons. La touche DEL permet de mesurer à nouveau les étalons.

La mémorisation de la méthode, si elle est envisagée, doit être réalisée à cette étape (voir §14.1)

## **9.6 MESURE DE L'ECHANTILLON**

Insérer l'échantillon de concentration inconnue.

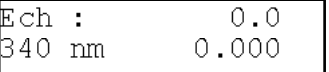

L'appareil effectue la mesure en continu, l'afficheur supérieur indique la valeur en

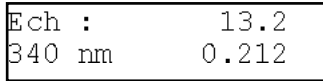

Dans le cas d'une concentration multi-étalonnée, les valeurs des échantillons supérieures de plus de 10% à celles du dernier étalon de la gamme ne sont pas admises, l'afficheur indique **« > Lin ».**

Les valeurs négatives de concentration ne sont pas admises, l'afficheur indique « **Conc<0 ».**

## **9.7 IMPRESSION DES RESULTATS**

La touche « VAL » permet d'imprimer la valeur de l'échantillon et incrémente le numéro de

La touche « PRINT » permet d'imprimer l'échantillon sans incrémenter le numéro de imprimante.)

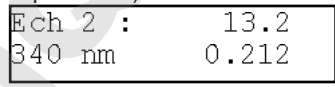

Les résultats apparaissent à l'imprimante de la manière suivante :

dans le cas d'un facteur : dans le cas d'un étalon :

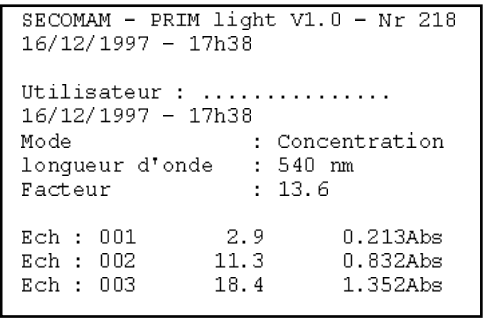

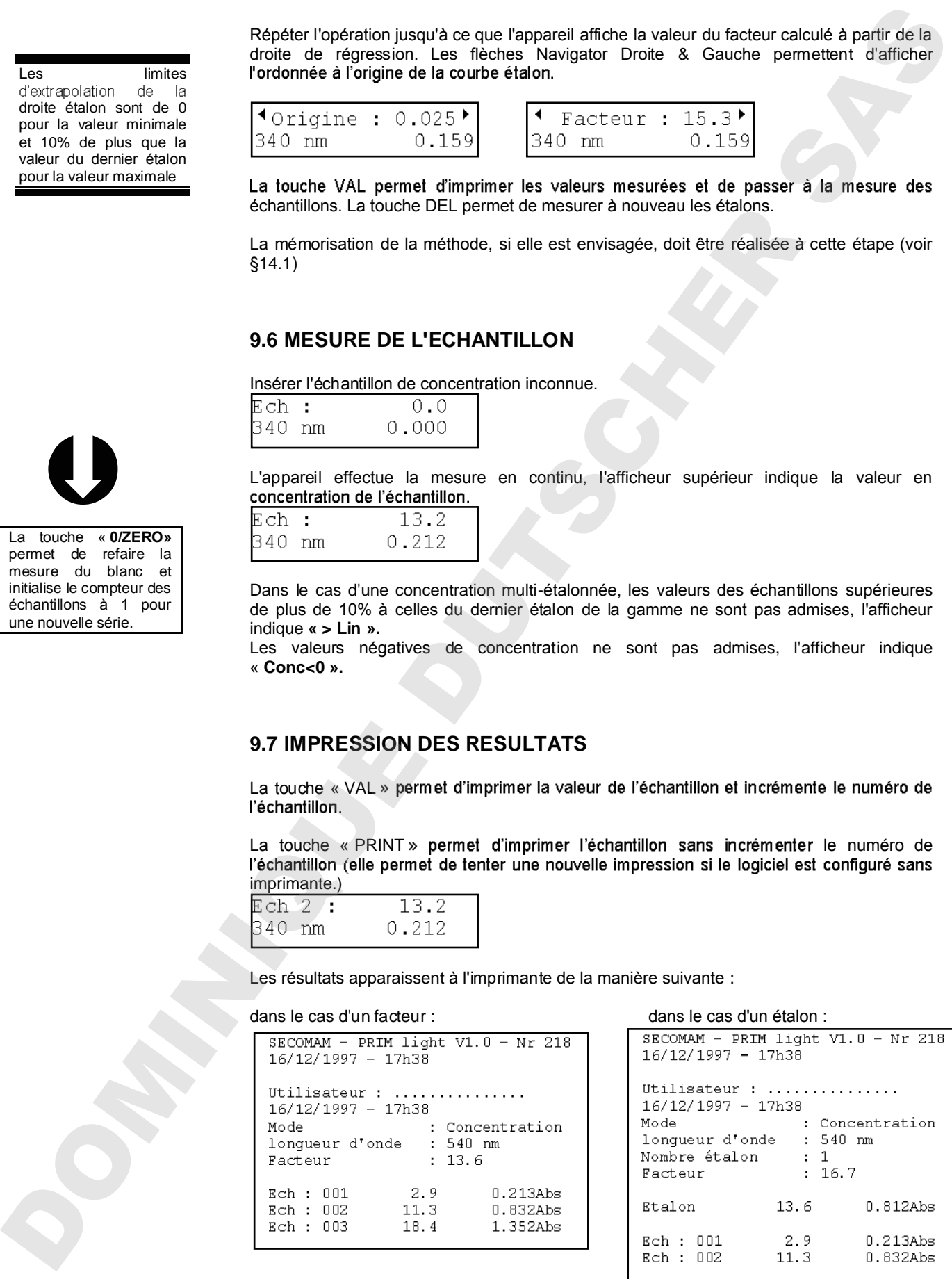

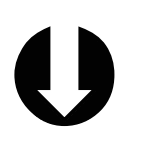

Les limites droite étalon sont de 0 pour la valeur minimale et 10% de plus que la valeur du dernier étalon pour la valeur maximale

La touche « **0/ZERO»** permet de refaire la mesure du blanc et initialise le compteur des échantillons à 1 pour dans le cas de plusieurs étalons :

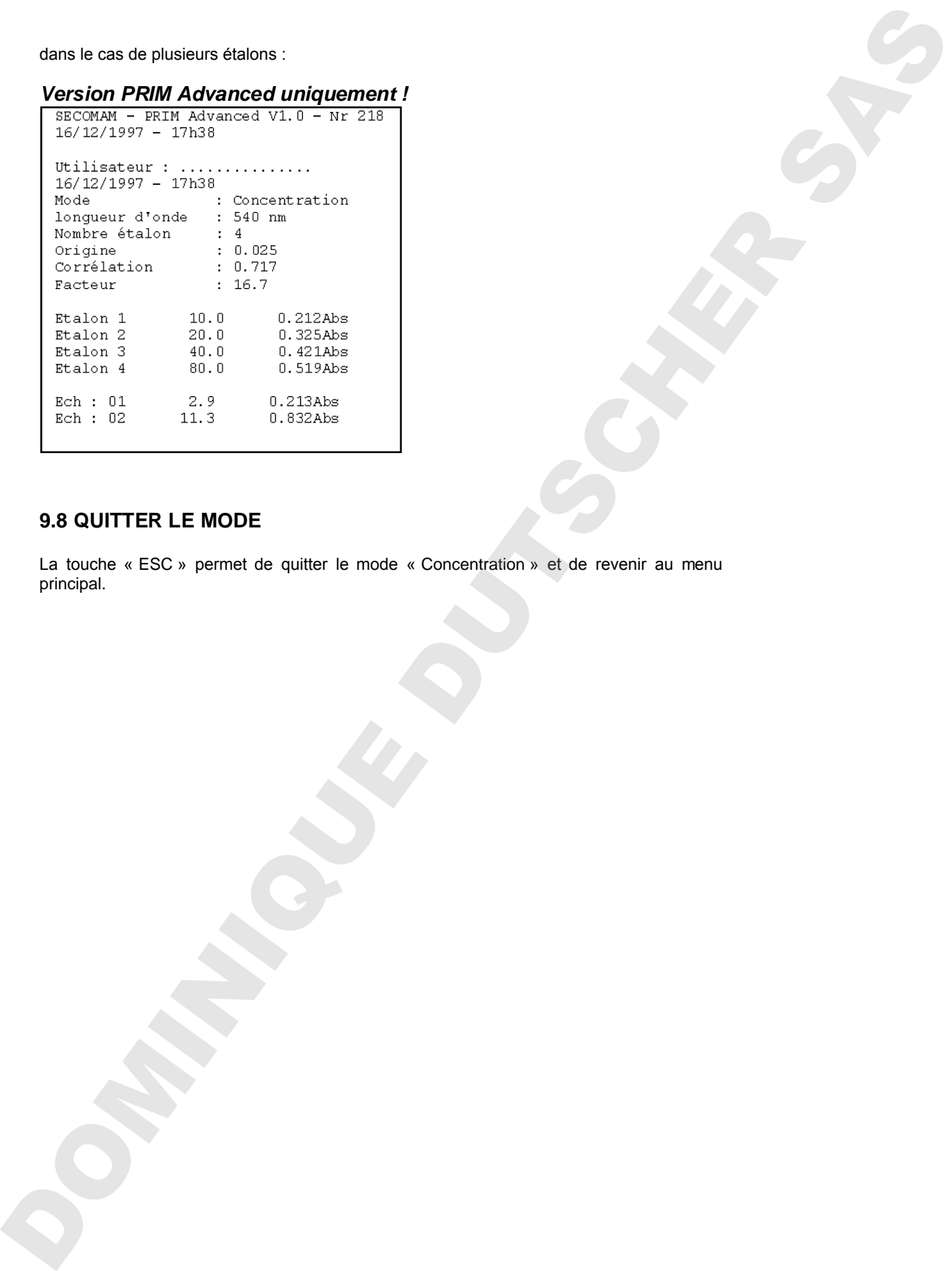

## **9.8 QUITTER LE MODE**

La touche « ESC » permet de quitter le mode « Concentration » et de revenir au menu

## *PRIM Light & Advanced*

# **10 CINETIQUE**

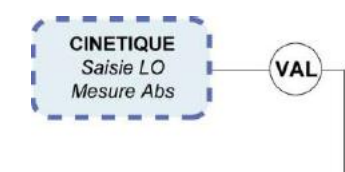

- 
- 
- 
- 
- 
- 

## *Version PRIM Advanced uniquement !*

A partir du menu principal, sélectionner le mode Cinétique à l'aide des touches Navigator Haute & Basse.

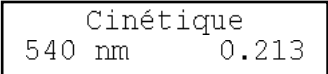

Valider le mode Cinétique par « VAL ».

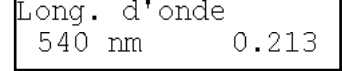

## **10.1 SAISIE DE LA LONGUEUR D'ONDE**

Modifier la longueur d'onde en saisissant directement une nouvelle valeur à l'aide du pavé numérique. ( la saisie de la longueur d'onde entraîne l'arrêt de l'affichage permanent de la valeur mesurée ), puis **« VAL ». 10** CINETIQUE<br>  $\left(\frac{1}{2}, \frac{1}{2}, \frac{1}{2}\right)$ <br>  $\left(\frac{1}{2}, \frac{1}{2}, \frac{1}{2}\right)$ <br>  $\left(\frac{1}{2}, \frac{1}{2}, \frac{1}{2}\right)$ <br>  $\left(\frac{1}{2}, \frac{1}{2}, \frac{1}{2}\right)$ <br>  $\left(\frac{1}{2}, \frac{1}{2}, \frac{1}{2}\right)$ <br>  $\left(\frac{1}{2}, \frac{1}{2}, \frac{1}{2}\right)$ <br>  $\left(\frac{1}{2}, \frac{1}{2}, \frac{1}{2}\right)$ <br>  $\$ 

L'appareil se cale et affiche successivement :

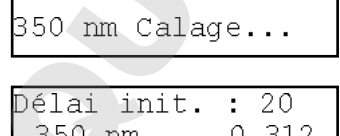

L'affichage indique en temps réel la valeur de la longueur d'onde et de l'Absorbance.

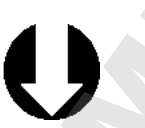

peuvent être visualisées instantanément en pressant une des touches Navigator haute

## **10.2 PROGRAMMATION DU TEMPS DE MESURE**

## *10.2.1 Délai initial*

Limites de 0 à 240 secondes.

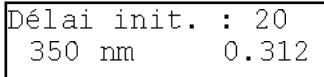

Valider ou modifier la valeur numérique proposée (dernière valeur utilisée) grâce au pavé numérique, en saisissant directement la nouvelle valeur.

Cette étape n'existe plus dans le cas d'une méthode préprogrammée.

## *10.2.2 Temps d'intervalle*

Limites de 1 à 240 secondes.

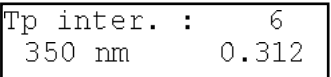

*10.2.3 Nombre d'intervalles*

Limites 1 à 25 intervalles.

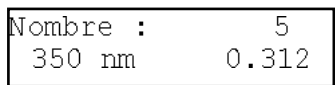

Valider ou modifier la valeur numérique proposée (dernière valeur utilisée) grâce au pavé numérique, en saisissant directement la nouvelle valeur.

Valider ou modifier la valeur numérique proposée (dernière valeur utilisée) grâce au pavé numérique, en

saisissant directement la nouvelle valeur.

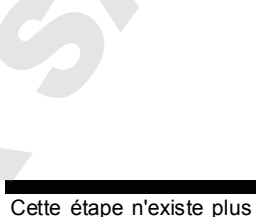

dans le cas d'une

méthode

**10.3 SAISIE DU FACTEUR OU**

Le facteur permet de calculer l'activité enzymatique. Il est par défaut égal à 1.

facteur correspondant est mémorisé.

Sélectionner « Facteur » ou « Etalon » à l'aide des flèches Gauche & Droite.

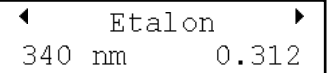

Valider le choix par « VAL ».

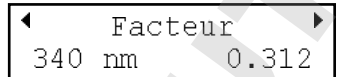

- dans le cas d'un Facteur (9999 Max.)

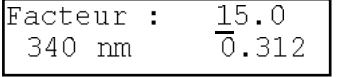

- dans le cas d'un Etalon

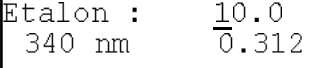

## **10.4 MESURE DU BLANC**

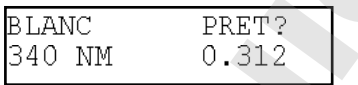

Insérer le blanc puis valider, l'appareil effectue le zéro, puis passe à l'étape suivante : La mémorisation de la méthode, si elle est envisagée, doit être réalisée à cette étape (voir §14.1) **Programmé d'Alexandre.**<br>
Traitiste de 1 à 240 secretes.<br>  $\frac{1}{12 \times 10^{-12} \times 10^{-12}}$  (derivers also unically gives all pass musicies expected<br>  $\frac{1}{12 \times 10^{-12} \times 10^{-12}}$  (derivers also unically precedure the context exp

## **10.5 MESURE DE L'ETALON**

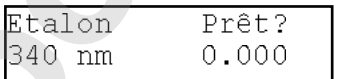

Insérer l'étalon puis valider, l'appareil effectue la mesure, l'afficheur indique la valeur du Facteur calculé.

## *PRIM Light & Advanced*

Une fois le temps total de la Cinétique écoulé, l'afficheur indique l'activité ainsi que la pente en Abs./minute.

Les flèches Navigator Droite et Gauche permettent d'afficher la pente de l'étalon.

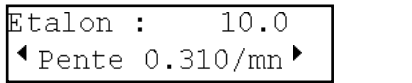

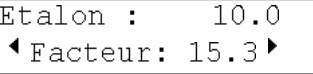

Valider et imprimer la valeur par 'VAL'.

Les valeurs des pentes intermédiaires en Abs./min peuvent être affichées à l'aide des flèches **Droite et Gauche**.

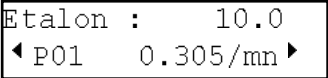

échantillons.<br>La touche DEL permet de mesurer à nouveau l'étalon.

La mémorisation de la méthode, si elle est envisagée, doit être réalisée à cette étape (voir §14.1)

## **10.6 MESURE DE L'ECHANTILLON**

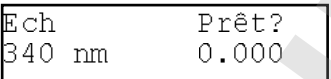

Insérer l'échantillon et lancer la Cinétique par **'VAL'**

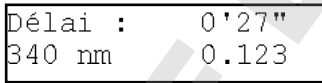

Le délai initial est affiché et le temps décompté. L'absorbance est affichée en continu. Une fois le délai initial écoulé, l'afficheur décompte le temps de la Cinétique. L'absorbance est affichée en continu. Une bis la tempe lotal de la Cinétique eccolé, falfolie a la fin de la fin de la fin de la fin de la fin de la fin de la fin de la fin de la fin de la fin de la fin de la fin de la fin de la fin de la Cinétique de l'Artic

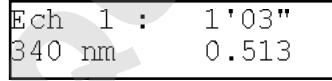

Une fois le temps total de la Cinétique écoulé, l'afficheur indique l'activité ainsi que la pente en Abs./minute.

Les valeurs des pentes intermédiaires en Abs./min peuvent être affichées à l'aide de la touche Navigator **Droite**.

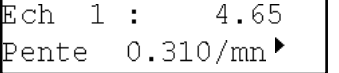

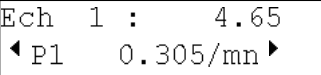

La touche « **VAL** » lance une nouvelle Cinétique sans modification des paramètres.

## **10.7 IMPRESSION DES RESULTATS**

L'impression des résultats s'effectue :

- 
- manuellement en appuyant sur **« PRINT »**.

Les résultats apparaissent à l'imprimante comme suit :

```
La touche « ESC » permet de quitter le mode 'Cinétique' et de revenir au menu principal. DOMINIQUE DUTSCHER SAS<br>
La touche « ESC » permet de quitter le mode "Cinétique" et de revenir au menu principal. DOMINIQUE DUTSCHER D
```
## **10.8 QUITTER LE MODE**

# **11 MULTI LONGUEURS D'ONDE**

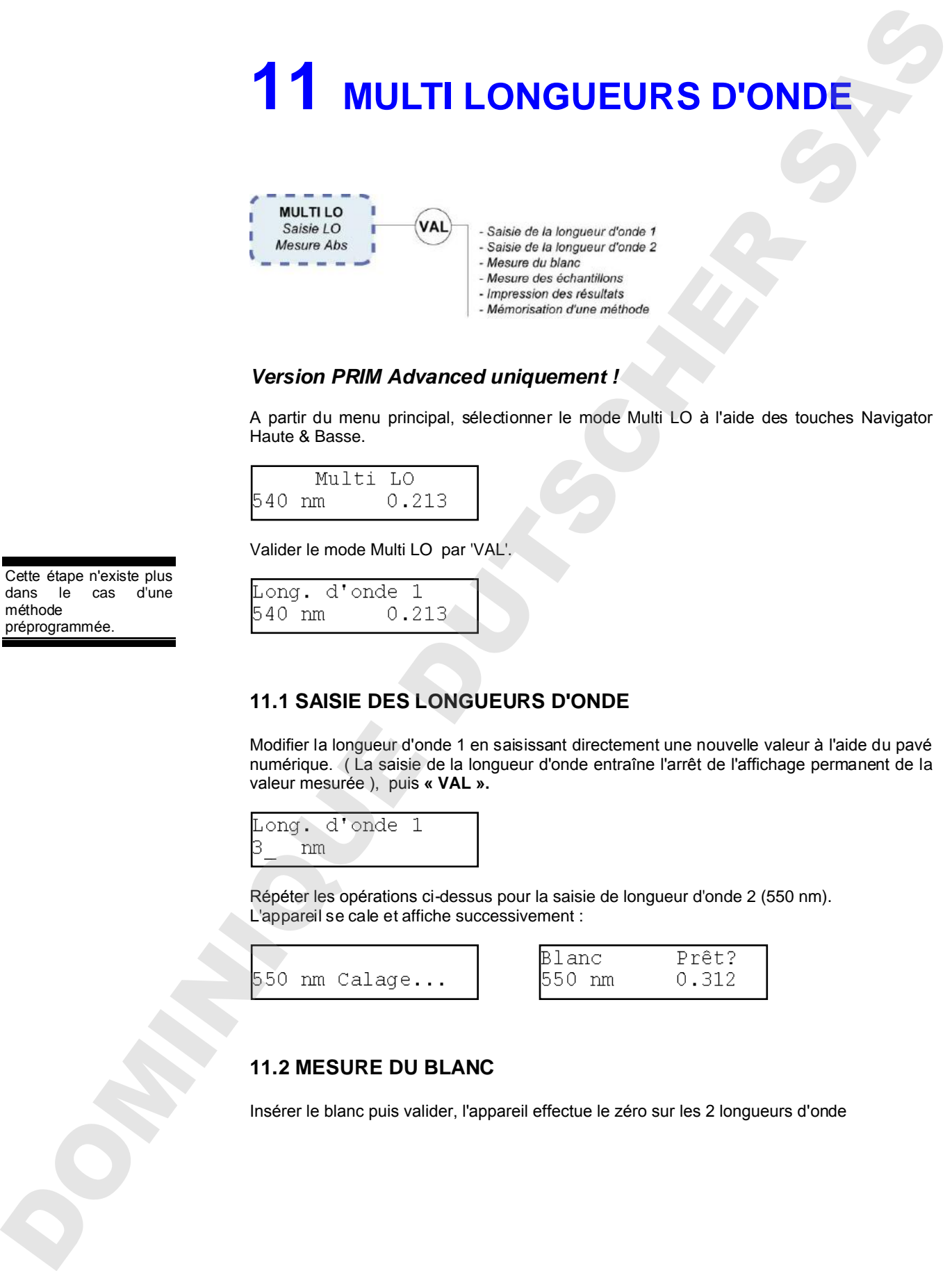

## *Version PRIM Advanced uniquement !*

A partir du menu principal, sélectionner le mode Multi LO à l'aide des touches Navigator Haute & Basse.

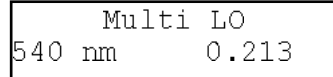

Valider le mode Multi LO par 'VAL'.

Cette étape n'existe plus dans le cas d'une méthode<br>préprogrammée.

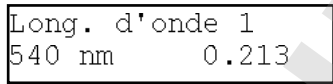

## **11.1 SAISIE DES LONGUEURS D'ONDE**

Modifier la longueur d'onde 1 en saisissant directement une nouvelle valeur à l'aide du pavé numérique. ( La saisie de la longueur d'onde entraîne l'arrêt de l'affichage permanent de la valeur mesurée ), puis **« VAL ».**

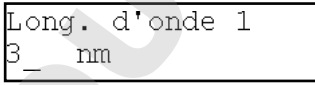

Répéter les opérations ci-dessus pour la saisie de longueur d'onde 2 (550 nm). L'appareil se cale et affiche successivement :

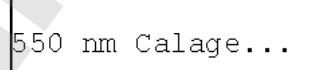

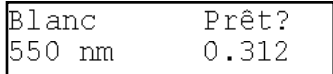

## **11.2 MESURE DU BLANC**

Insérer le blanc puis valider, l'appareil effectue le zéro sur les 2 longueurs d'onde

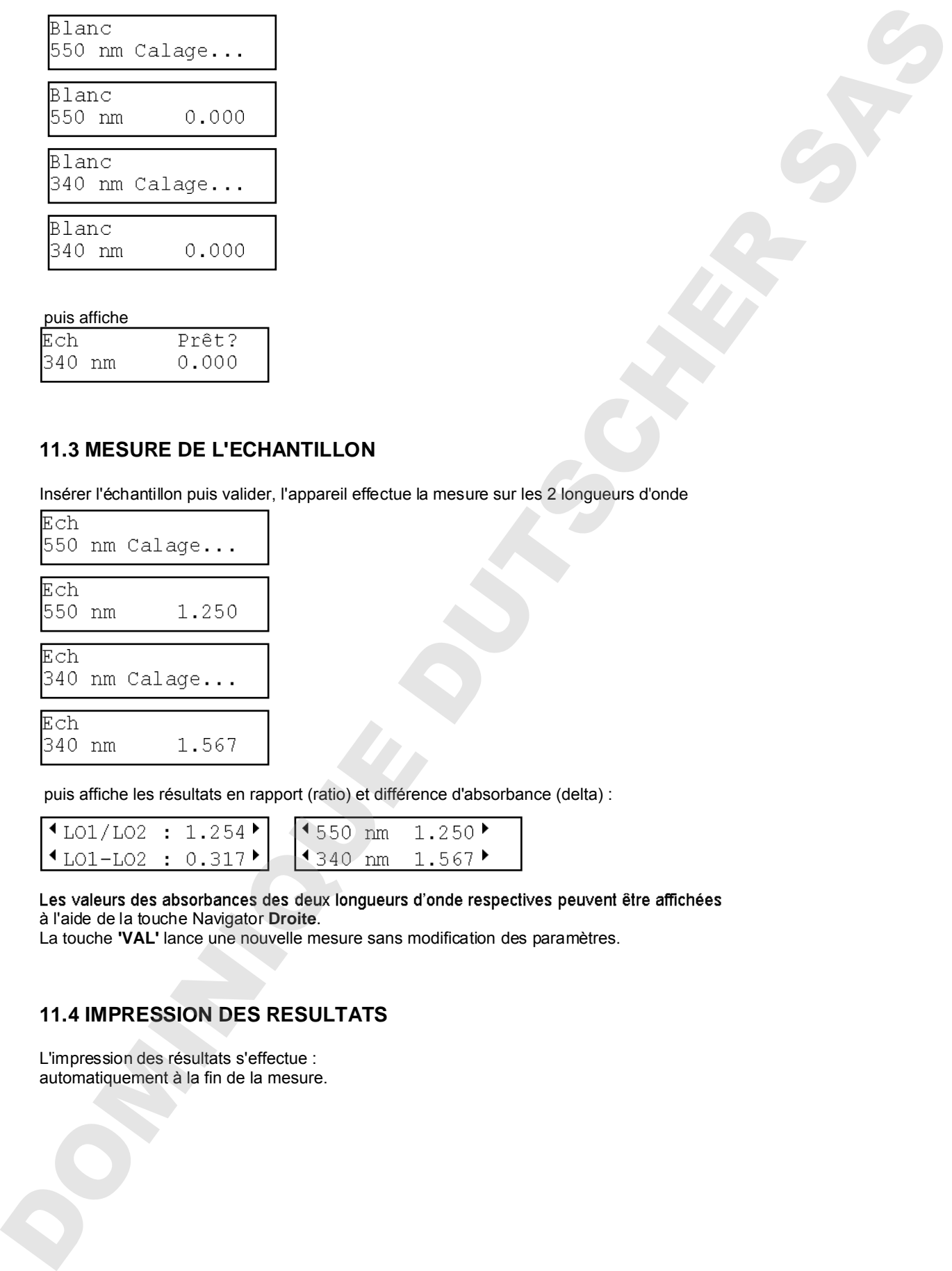

## puis affiche

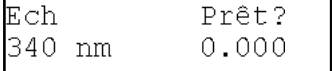

## **11.3 MESURE DE L'ECHANTILLON**

Insérer l'échantillon puis valider, l'appareil effectue la mesure sur les 2 longueurs d'onde

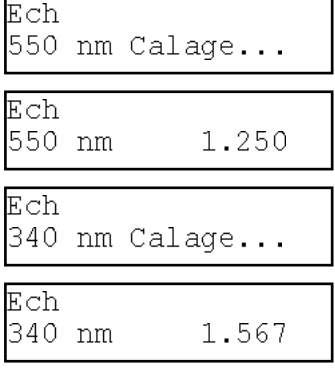

puis affiche les résultats en rapport (ratio) et différence d'absorbance (delta) :

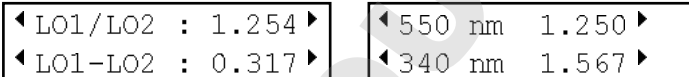

Les valeurs des absorbances des deux longueurs d'onde respectives peuvent être affichées<br>à l'aide de la touche Navigator Droite.

La touche **'VAL'** lance une nouvelle mesure sans modification des paramètres.

## **11.4 IMPRESSION DES RESULTATS**

L'impression des résultats s'effectue :

*PRIM Light & Advanced*

manuellement en appuyant sur « **PRINT ».**

```
La touche « ESC » permet de quitter le mode « Multi LO » et de revenir au menu principal. DOMINIQUE DUTSCHER SAS
```
## **11.5 QUITTER LE MODE**

# **12 TRANSMISSION**

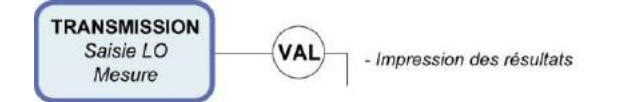

A partir du menu principal, sélectionner le mode Transmission à l'aide des touches Navigator Haute & Basse.

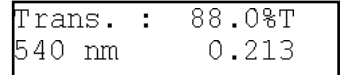

L'impression des résultats s'effectue en appuyant sur la touche **« PRINT ».** Les résultats apparaissent à l'imprimante comme suit :

```
12. TRANSMISSION<br>
\frac{1}{\text{mean}}<br>
\frac{1}{\text{mean}}<br>
\frac{1}{\text{mean}}<br>
\frac{1}{\text{mean}}<br>
\frac{1}{\text{mean}}<br>
\frac{1}{\text{mean}}<br>
\frac{1}{\text{mean}}<br>
\frac{1}{\text{mean}}<br>
\frac{1}{\text{mean}}<br>
\frac{1}{\text{mean}}<br>
\frac{1}{\text{mean}}<br>
\frac{1}{\text{mean}}<br>
\frac{1}{\text{mean}}<br>
\frac{1}{\text{mean}}<br>
\frac{1
```
## **12.1 QUITTER LE MODE**

La touche « ESC » permet de quitter le mode « Transmission » et de revenir au menu

# **13 SPECTRE**

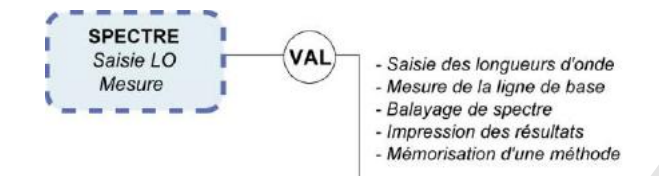

La visualisation du spectre se fait exclusivement sur imprimante externe équipée d'un mode d'impression graphique.

Les imprimantes graphiques compatibles sont les suivantes :

- Citizen IDP562 RS
- Epson LX300 +
- Kyosha KYOLINE

**Remarque :** AQUALABO ANALYSE ne garantit pas le fonctionnement du spectre avec toute autre imprimante que celles recommandées. Un essai de fonctionnement sera graphiques.

## **13.1 MODE OPERATOIRE**

## *13.1.1 Mise en route et utilisation*

A la mise sous tension du spectrophotomètre, l'écran indique le type PRIM.

## *13.1.2 Balayage de spectre*

A partir du menu principal, sélectionner le mode SPECTRE à l'aide des touches Navigator Haute & Basse.

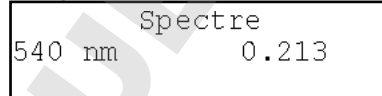

Valider le mode Spectre par **'VAL'**, l'écran suivant apparaît :

## *13.1.3 Saisie des longueurs d'onde*

Remarque : cette étape n'existe plus lorsqu'on rappelle une méthode préprogrammée.

Modifier la longueur d'onde 1 en saisissant directement une nouvelle valeur à l'aide du pavé numérique (la saisie de la longueur d'onde entraîne l'arrêt de la mesure d'absorbance en temps réel), puis presser **'VAL'**

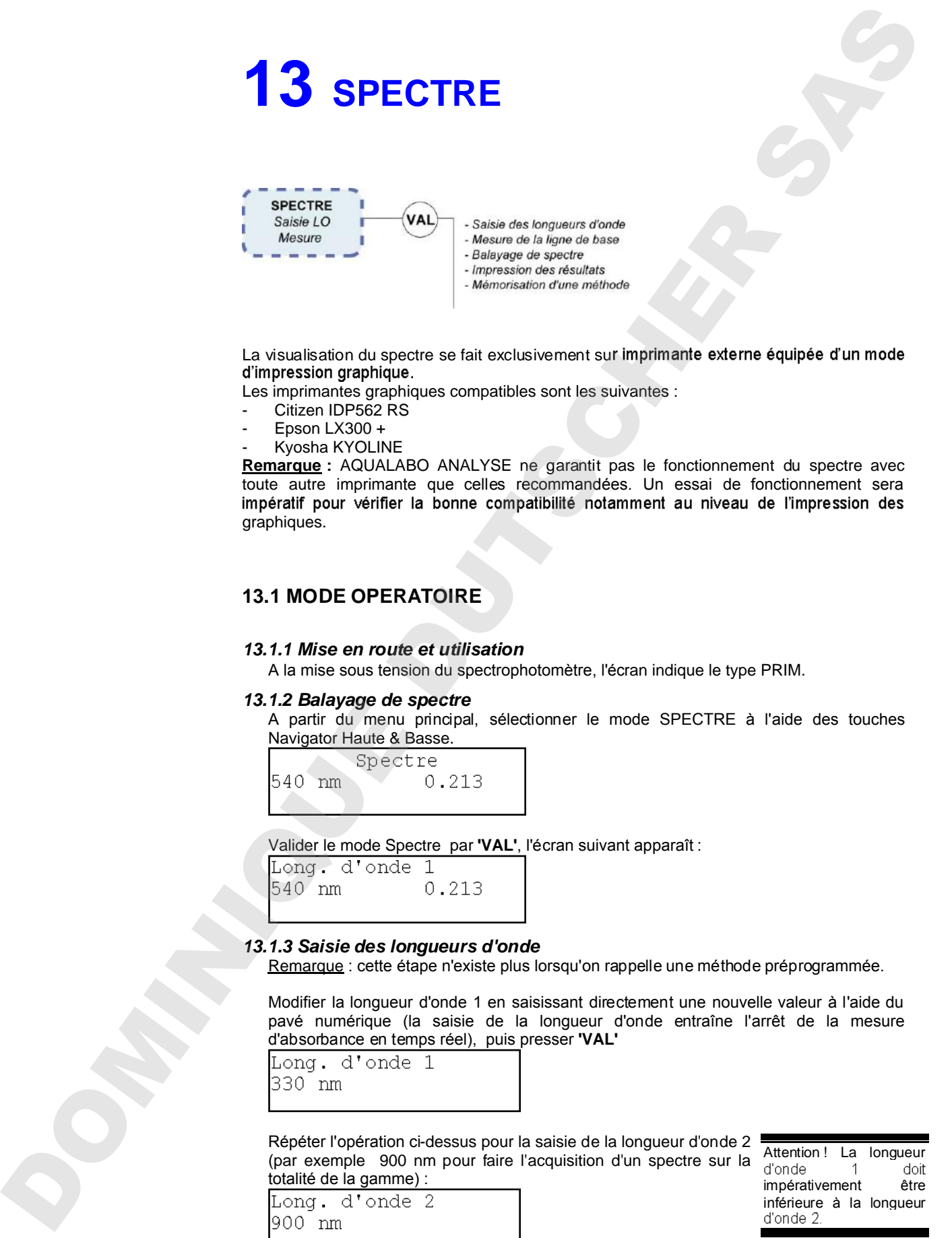

L'appareil se cale, imprime l'entête de la méthode sur l'imprimante externe, puis affiche :

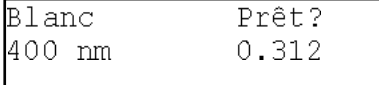

## *13.1.4 Mesure de la ligne de base*

Avant toute mesure de spectre, le PRIM doit réaliser une mise en mémoire de l'ensemble des valeurs de blanc sur la gamme de longueurs d'onde sélectionnées. Ces valeurs seront ensuite soustraites des valeurs mesurées sur l'échantillon. Cette mise en mémoire des blancs s'appelle une ligne de base.

Afin de réaliser la ligne de base, insérer le blanc puis valider, l'appareil effectue la mesure de la ligne de base entre les 2 longueurs d'onde sélectionnées :

Une fois la ligne de base mémorisée, l'écran suivant apparaît :

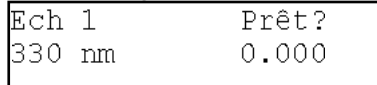

## *13.1.5 Mesure de l'échantillon*

Insérer l'échantillon N°1 puis valider par **'VAL'**, les écrans suivants apparaissent :

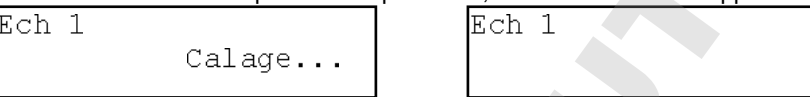

Le PRIM mesure l'ensemble des valeurs d'absorbance de l'échantillon sur la gamme de longueurs d'onde sélectionnées et déduit automatiquement les valeurs d'absorbance de la ligne de base.

Une fois que la mesure du spectre est réalisée, PRIM demande si l'impression des pics et des vallées est souhaitée et affiche l'écran suivant :

Sélectionner OUI à l'aide des flèches Navigator gauche et droite; PRIM calcule les valeurs des pics et des vallées (maximum et minimum d'absorbance). Cette opération peut prendre plusieurs secondes suivant le nombre de valeurs à calculer. Une fois le calcul réalisé, le PRIM lance automatiquement l'impression et affiche l'écran suivant : L'important les cas, limating vers envoyée automatique du spectre est envoyée automatiquement à l'impression de l'impression du spectre envoyée automatique des vallees automatiques du spectre est envoyée automatique des v

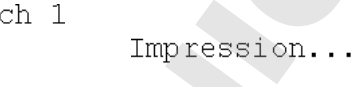

A la fin de l'impression, le PRIM est prêt à effectuer la mesure de spectre sur un nouvel échantillon et affiche l'écran suivant :

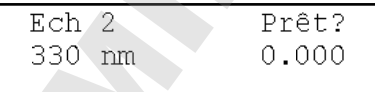

La touche **'VAL'** lance un nouveau balayage de spectre en reprenant la même ligne de base et la même gamme que pour l'échantillon n°1. Pour effectuer une nouvelle ligne de base ou programmer une nouvelle gamme, sortir du mode par **'ESC'** puis reprogrammer un nouveau balayage.

*13.1.6 Impression des résultats*

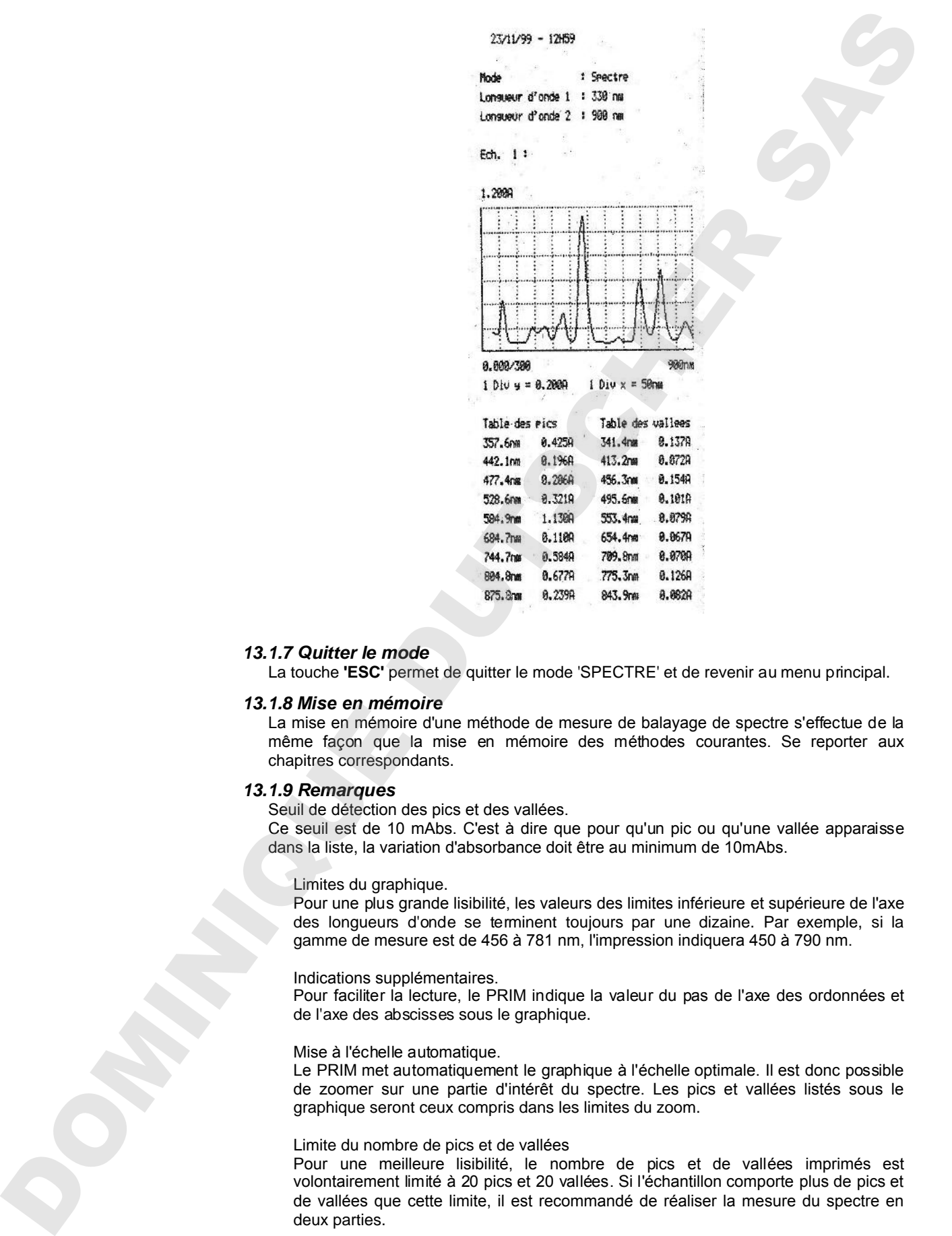

## *13.1.7 Quitter le mode*

La touche **'ESC'** permet de quitter le mode 'SPECTRE' et de revenir au menu principal.

#### *13.1.8 Mise en mémoire*

La mise en mémoire d'une méthode de mesure de balayage de spectre s'effectue de la même façon que la mise en mémoire des méthodes courantes. Se reporter aux chapitres correspondants.

## *13.1.9 Remarques*

Seuil de détection des pics et des vallées.

Ce seuil est de 10 mAbs. C'est à dire que pour qu'un pic ou qu'une vallée apparaisse dans la liste, la variation d'absorbance doit être au minimum de 10mAbs.

## Limites du graphique.

Pour une plus grande lisibilité, les valeurs des limites inférieure et supérieure de l'axe des longueurs d'onde se terminent toujours par une dizaine. Par exemple, si la gamme de mesure est de 456 à 781 nm, l'impression indiquera 450 à 790 nm.

#### Indications supplémentaires.

Pour faciliter la lecture, le PRIM indique la valeur du pas de l'axe des ordonnées et de l'axe des abscisses sous le graphique.

## Mise à l'échelle automatique.

Le PRIM met automatiquement le graphique à l'échelle optimale. Il est donc possible de zoomer sur une partie d'intérêt du spectre. Les pics et vallées listés sous le graphique seront ceux compris dans les limites du zoom.

## Limite du nombre de pics et de vallées

Pour une meilleure lisibilité, le nombre de pics et de vallées imprimés est volontairement limité à 20 pics et 20 vallées. Si l'échantillon comporte plus de pics et deux parties.

## *PRIM Light & Advanced*

# **14 METHODES**

A partir du menu principal, sélectionner le mode « Méthodes » à l'aide de la touche **« MEM ».**

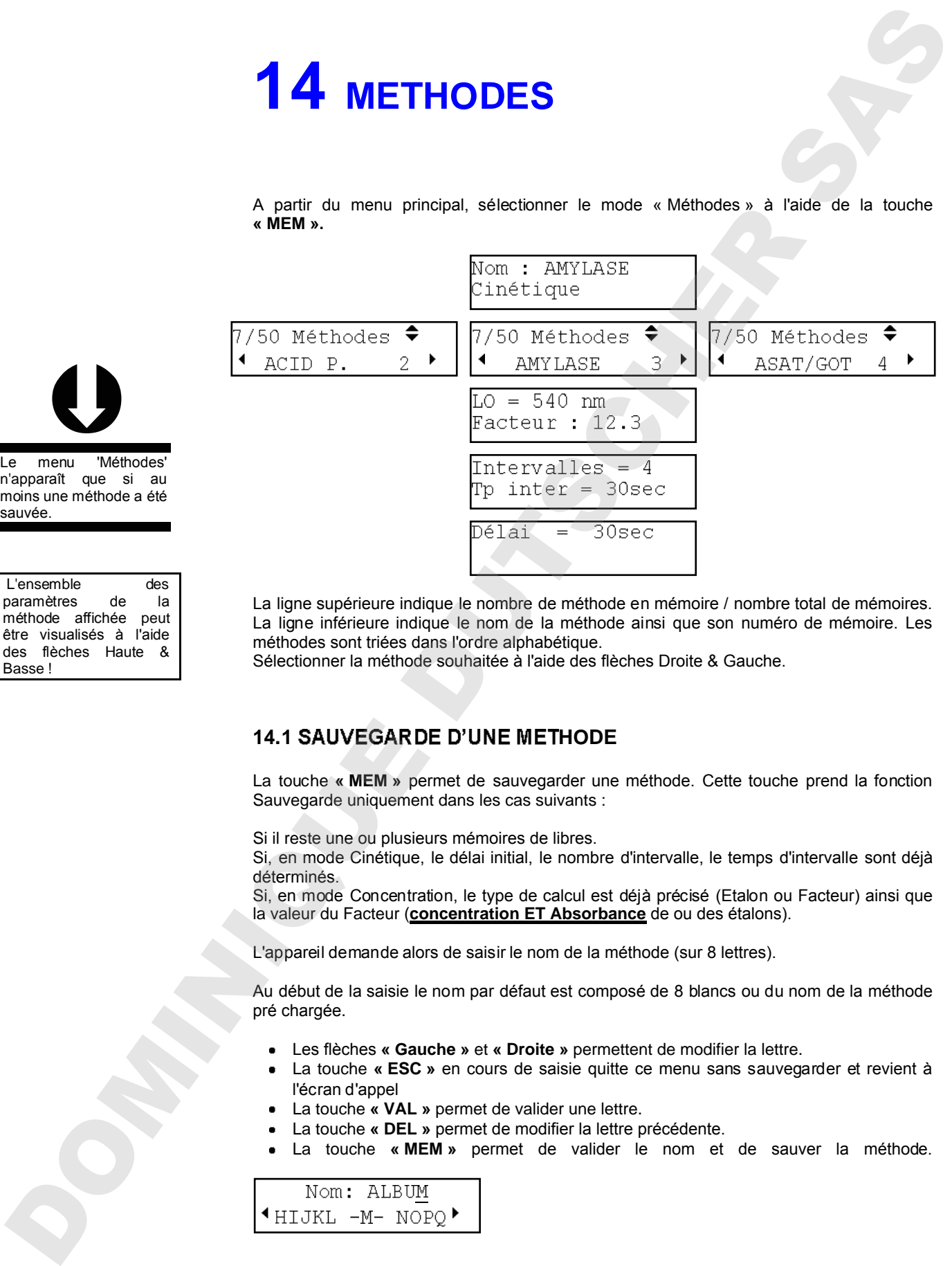

La ligne supérieure indique le nombre de méthode en mémoire / nombre total de mémoires. La ligne inférieure indique le nom de la méthode ainsi que son numéro de mémoire. Les méthodes sont triées dans l'ordre alphabétique.

Sélectionner la méthode souhaitée à l'aide des flèches Droite & Gauche.

## **14.1 SAUVEGARDE D'UNE METHODE**

La touche **« MEM »** permet de sauvegarder une méthode. Cette touche prend la fonction Sauvegarde uniquement dans les cas suivants :

Si il reste une ou plusieurs mémoires de libres.

Si, en mode Cinétique, le délai initial, le nombre d'intervalle, le temps d'intervalle sont déjà déterminés.

Si, en mode Concentration, le type de calcul est déjà précisé (Etalon ou Facteur) ainsi que la valeur du Facteur (**concentration ET Absorbance** de ou des étalons).

L'appareil demande alors de saisir le nom de la méthode (sur 8 lettres).

Au début de la saisie le nom par défaut est composé de 8 blancs ou du nom de la méthode pré chargée.

- Les flèches **« Gauche »** et **« Droite »** permettent de modifier la lettre.
- La touche **« ESC »** en cours de saisie quitte ce menu sans sauvegarder et revient à l'écran d'appel
- La touche **« VAL »** permet de valider une lettre.
- La touche **« DEL »** permet de modifier la lettre précédente.
- La touche **« MEM »** permet de valider le nom et de sauver la méthode.

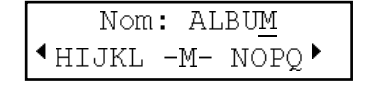

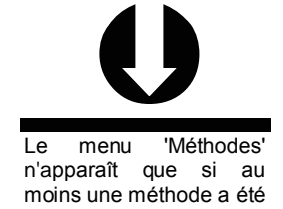

L'ensemble des paramètres de la méthode affichée peut être visualisés à l'aide des flèches Haute & Basse !

**Si le nom de la méthode existe déjà, le logiciel demande confirmation avant d'écraser l'ancienne méthode (le choix par défaut est « NON »\*).**

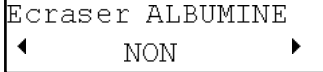

## **14.2 CHARGER UNE METHODE**

Pour charger l'analyse sélectionnée il suffit de la valider par **'VAL'**.

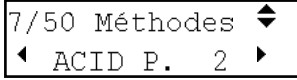

Les paramètres de la méthode sont imprimés automatiquement. Le logiciel se positionne directement dans le mode sélectionné, prêt à effectuer une mesure. Lors du prochain accès aux méthodes, le logiciel sera positionné sur la dernière méthode chargée. Si le nom de la misitate est est dija, le togicial demande confirmation avant d'écreace<br>  $\frac{\text{Decay}(\mathbf{r}, \mathbf{r}, \mathbf{r}, \mathbf{r}, \mathbf{r}, \mathbf{r}, \mathbf{r}, \mathbf{r}, \mathbf{r}, \mathbf{r}, \mathbf{r}, \mathbf{r}, \mathbf{r}, \mathbf{r}, \mathbf{r}, \mathbf{r}, \mathbf{r}, \mathbf{r}, \mathbf{r}, \mathbf{r}, \mathbf$ 

## **14.3 EFFACER UNE METHODE**

Pour effacer l'analyse précédemment sélectionnée il suffit de la valider par **'SUP'**.

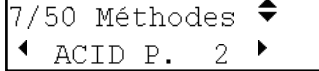

Pour chaque suppression de méthode prédéfini, le logiciel demande confirmation (le choix

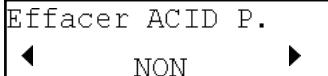

# **15 CONFIGURATION**

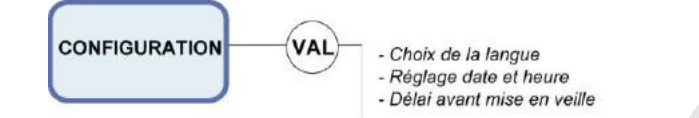

A partir du menu principal, sélectionner le mode 'Configuration' à l'aide des touches Navigator Haute & Basse.

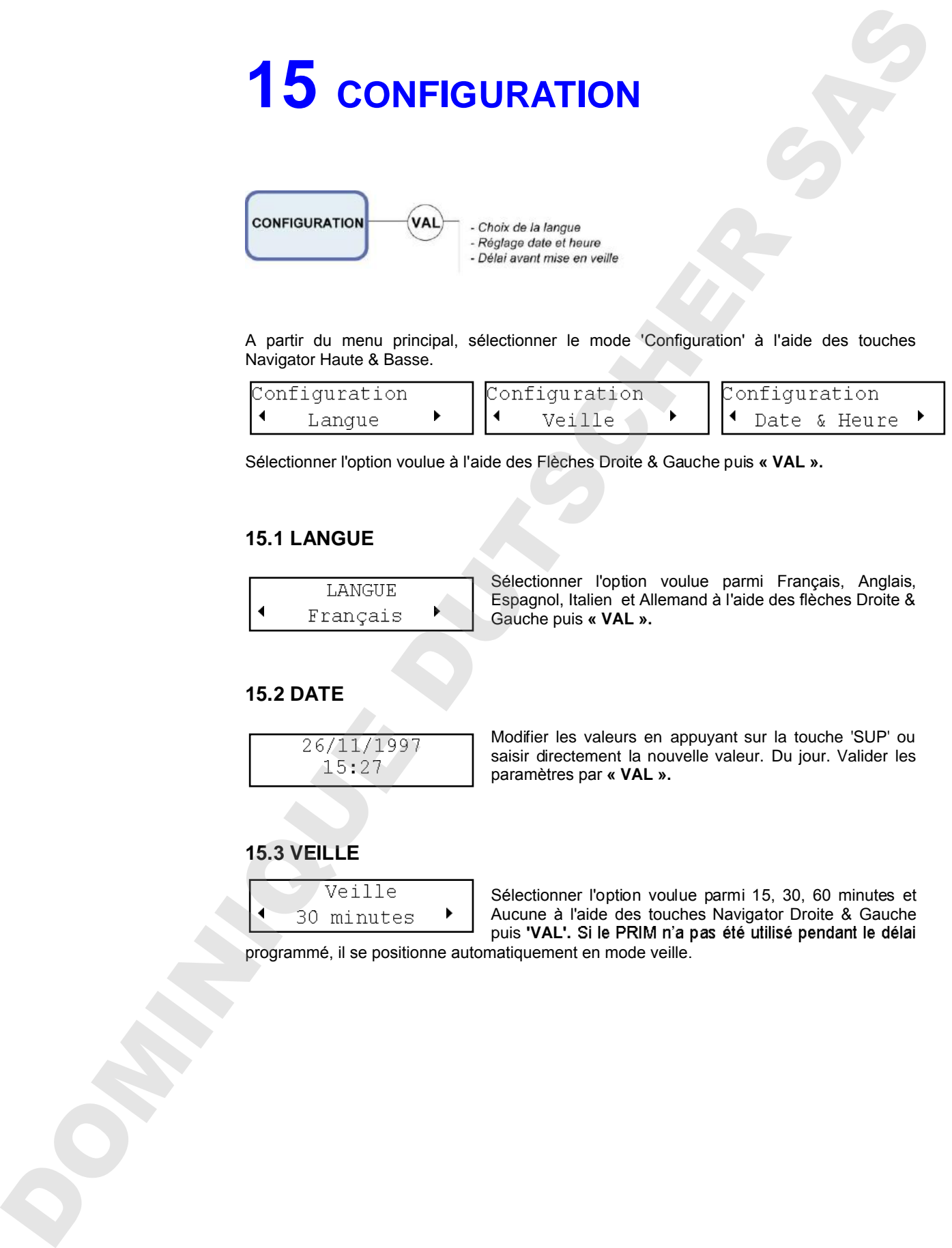

Sélectionner l'option voulue à l'aide des Flèches Droite & Gauche puis **« VAL ».**

## **15.1 LANGUE**

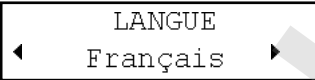

Sélectionner l'option voulue parmi Français, Anglais, Espagnol, Italien et Allemand à l'aide des flèches Droite & Gauche puis **« VAL ».**

## **15.2 DATE**

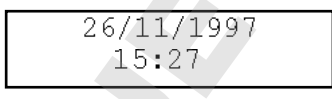

Modifier les valeurs en appuyant sur la touche 'SUP' ou saisir directement la nouvelle valeur. Du jour. Valider les paramètres par **« VAL ».**

## **15.3 VEILLE**

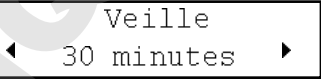

Sélectionner l'option voulue parmi 15, 30, 60 minutes et Aucune à l'aide des touches Navigator Droite & Gauche puis 'VAL'. Si le PRIM n'a pas été utilisé pendant le délai

# **16 SORTIE RS 232**

## **16.1 CONNECTEUR DU PRIM**

Connecteur male 9 broches

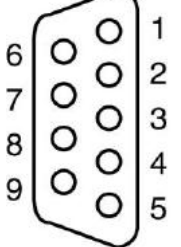

Fig Connecteur 9 broches vu de l'extérieur, face arrière

- 5- MASSE
- 3-
- 2- CTS TERMINAL VERS PRIM

## **16.2 FORMAT DES DONNEES**

1 START BIT - 8 S BITS - 1 STOP BIT - PAS DE PARITE CR = CR +LF (Retour Chariot = Retour Chariot + Avance Papier). Vitesse de transmission : 9600 bauds

## **16.3 IMPRIMANTE**

En mode non graphique (tous modes sauf balayage de spectre), la plupart des imprimantes séries sont compatibles. En mode graphique balayage de spectre **(PRIM Advanced uniquement)** les imprimantes compatibles sont les suivantes : **16.1 CONNECTEUR DU PRIM<br>
Comparison bassed based on the position based of the position based of the position based of the position based of the position based of the position based of the position based of the position b** 

- Citizen IDP562RS (câble de connexion ref. 0X6789)
- Epson LX300+ (câble de connexion ref. 0X6789)
- Kyosha Kyoline (câble de connexion ref. 0X6798)

**Remarque** : Veuillez à utiliser exclusivement le câble de connexion fourni par AQUALABO ANALYSE

## **16.3.1 Configuration de l'imprimante Citizen IDP562RS**

Avant la mise en route, ajuster la position des 10 micro-interrupteurs situés sous l'imprimante de la façon suivante :

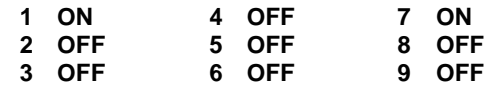

**ON :** Interrupteur en position haute (voir schéma 1).

Si la position des micro-interrupteurs n'est pas ajustée comme mentionné ci-dessus, le

En cas de doute, merci de contacter le service après-vente de votre distributeur.

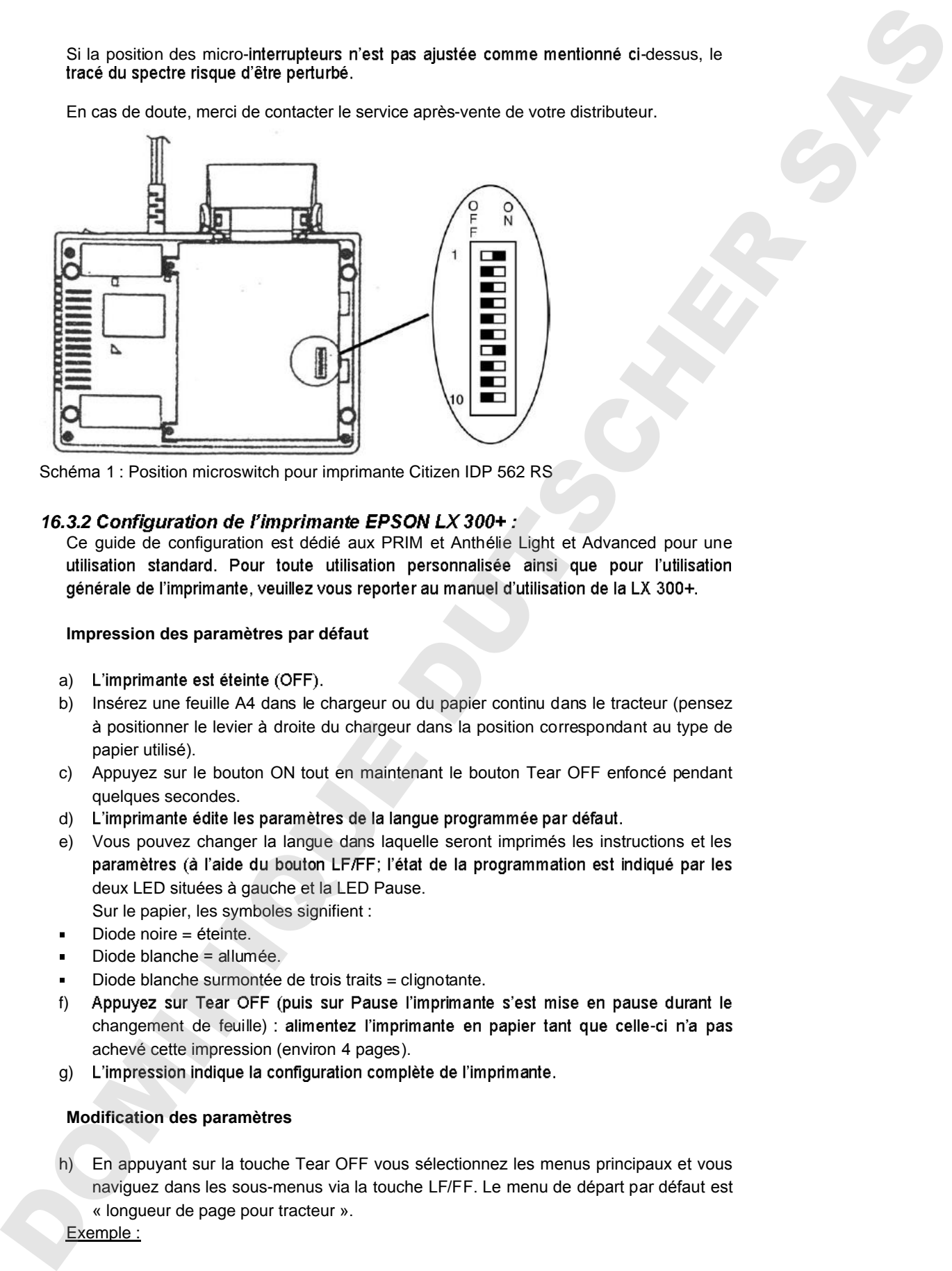

Schéma 1 : Position microswitch pour imprimante Citizen IDP 562 RS

## 16.3.2 Configuration de l'imprimante EPSON LX 300+ :

Ce guide de configuration est dédié aux PRIM et Anthélie Light et Advanced pour une

## **Impression des paramètres par défaut**

- a) L'imprimante est éteinte (OFF).
- b) Insérez une feuille A4 dans le chargeur ou du papier continu dans le tracteur (pensez à positionner le levier à droite du chargeur dans la position correspondant au type de papier utilisé).
- c) Appuyez sur le bouton ON tout en maintenant le bouton Tear OFF enfoncé pendant quelques secondes.
- d) L'imprimante édite les paramètres de la langue programmée par défaut.
- e) Vous pouvez changer la langue dans laquelle seront imprimés les instructions et les deux LED situées à gauche et la LED Pause.
	- Sur le papier, les symboles signifient :
- Diode noire = éteinte.
- Diode blanche = allumée.
- Diode blanche surmontée de trois traits = clignotante.
- f) changement de feuille) : alimentez l'imprimante en papier tant que celle-ci n'a pas achevé cette impression (environ 4 pages).
- g)

## **Modification des paramètres**

h) En appuyant sur la touche Tear OFF vous sélectionnez les menus principaux et vous naviguez dans les sous-menus via la touche LF/FF. Le menu de départ par défaut est « longueur de page pour tracteur ».

## *PRIM Light & Advanced*

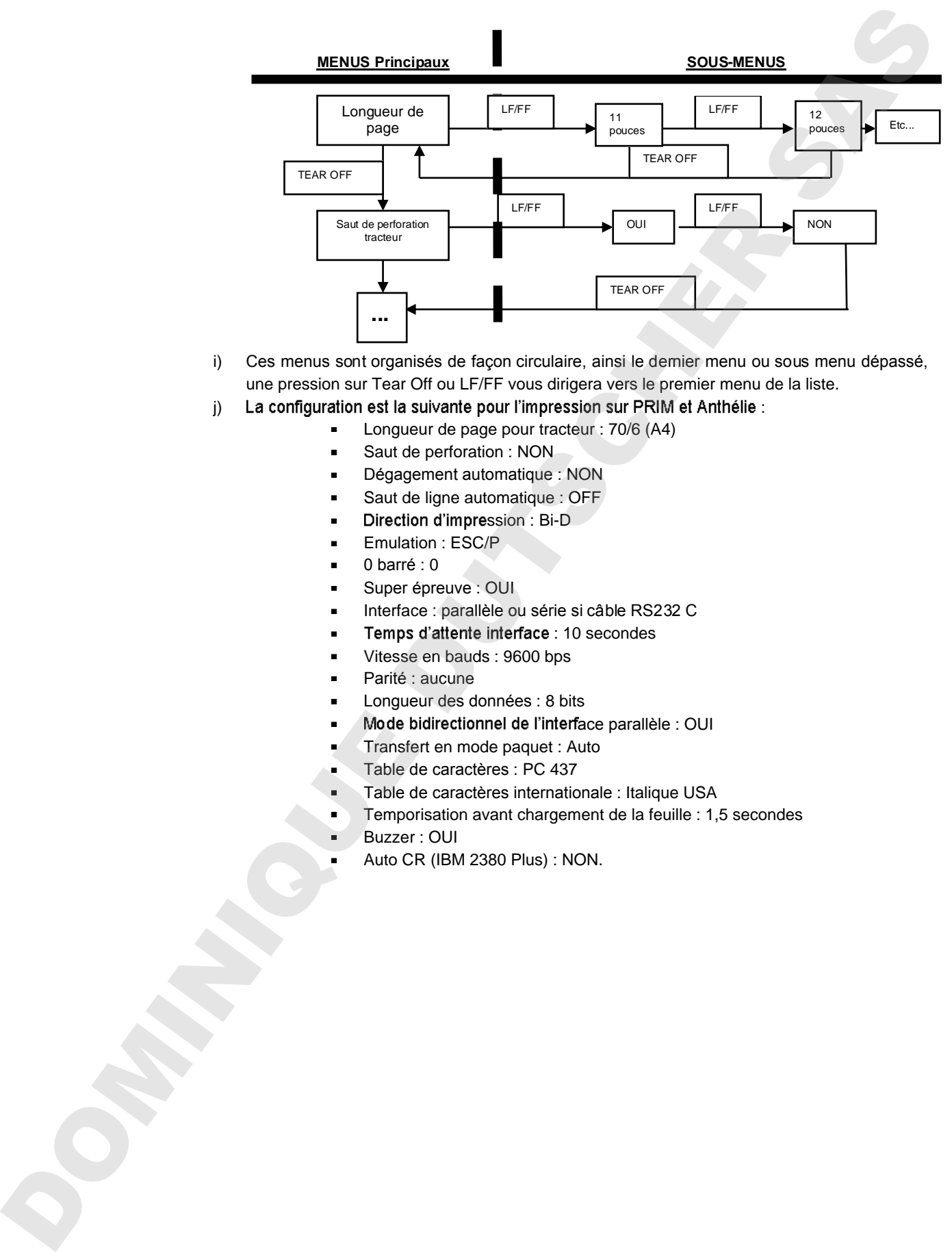

- i) Ces menus sont organisés de façon circulaire, ainsi le dernier menu ou sous menu dépassé, une pression sur Tear Off ou LF/FF vous dirigera vers le premier menu de la liste.
- j) La configuration est la suivante pour l'impression sur PRIM et Anthélie :
	- Longueur de page pour tracteur : 70/6 (A4)
		- Saut de perforation : NON
		- Dégagement automatique : NON
		- Saut de ligne automatique : OFF
		- Direction d'impression : Bi-D
		- Emulation : ESC/P
		- 0 barré : 0
		- Super épreuve : OUI
		- Interface : parallèle ou série si câble RS232 C
		- Temps d'attente interface : 10 secondes
		- Vitesse en bauds : 9600 bps
		- Parité : aucune
		- Longueur des données : 8 bits
		- Mode bidirectionnel de l'interface parallèle : OUI
		- Transfert en mode paquet : Auto
		- Table de caractères : PC 437
		- Table de caractères internationale : Italique USA
		- Temporisation avant chargement de la feuille : 1,5 secondes
		- Buzzer : OUI
		- Auto CR (IBM 2380 Plus) : NON.

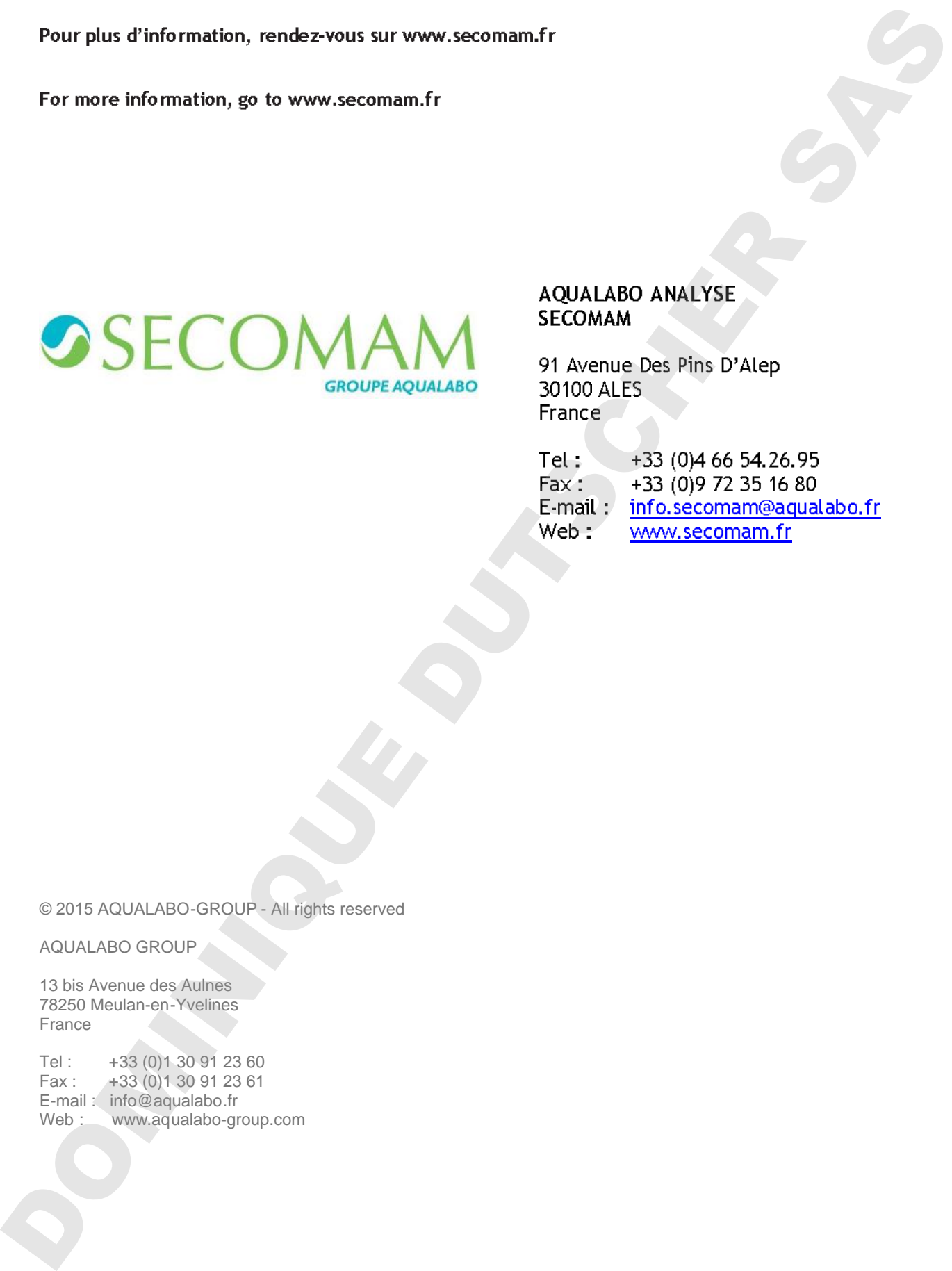

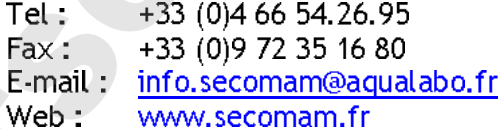

© 2015 AQUALABO-GROUP - All rights reserved

AQUALABO GROUP

13 bis Avenue des Aulnes 78250 Meulan-en-Yvelines France

Tel : +33 (0)1 30 91 23 60<br>Fax : +33 (0)1 30 91 23 61 Fax : +33 (0)1 30 91 23 61 E-mail : info@aqualabo.fr<br>Web : www.aqualabo-group.com